**Direction générale de l'alimentation**

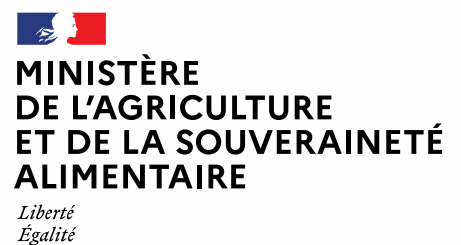

Fraternité

**Diffusion** : tout public

# **CERTIFICATION PHYTOSANITAIRE EXPORT**

# **FOIRE AUX QUESTIONS**

# **UTILISATION DE TRACES NT/MODULE PHYTO**

Cette FAQ permet de répondre aux questions des agents des SRAL et des opérateurs professionnels utilisant le module PHYTO de l'application TRACES NT dédié aux certificats phytosanitaires à l'exportation.

*Les modifications par rapport à la version précédente sont surlignées.*

Préparé par le Bureau export pays tiers (BEPT) : [export.dgal@agriculture.gouv.fr](mailto:export.dgal@agriculture.gouv.fr)

V7 – 17 novembre 2022

#### **SOMMAIRE**

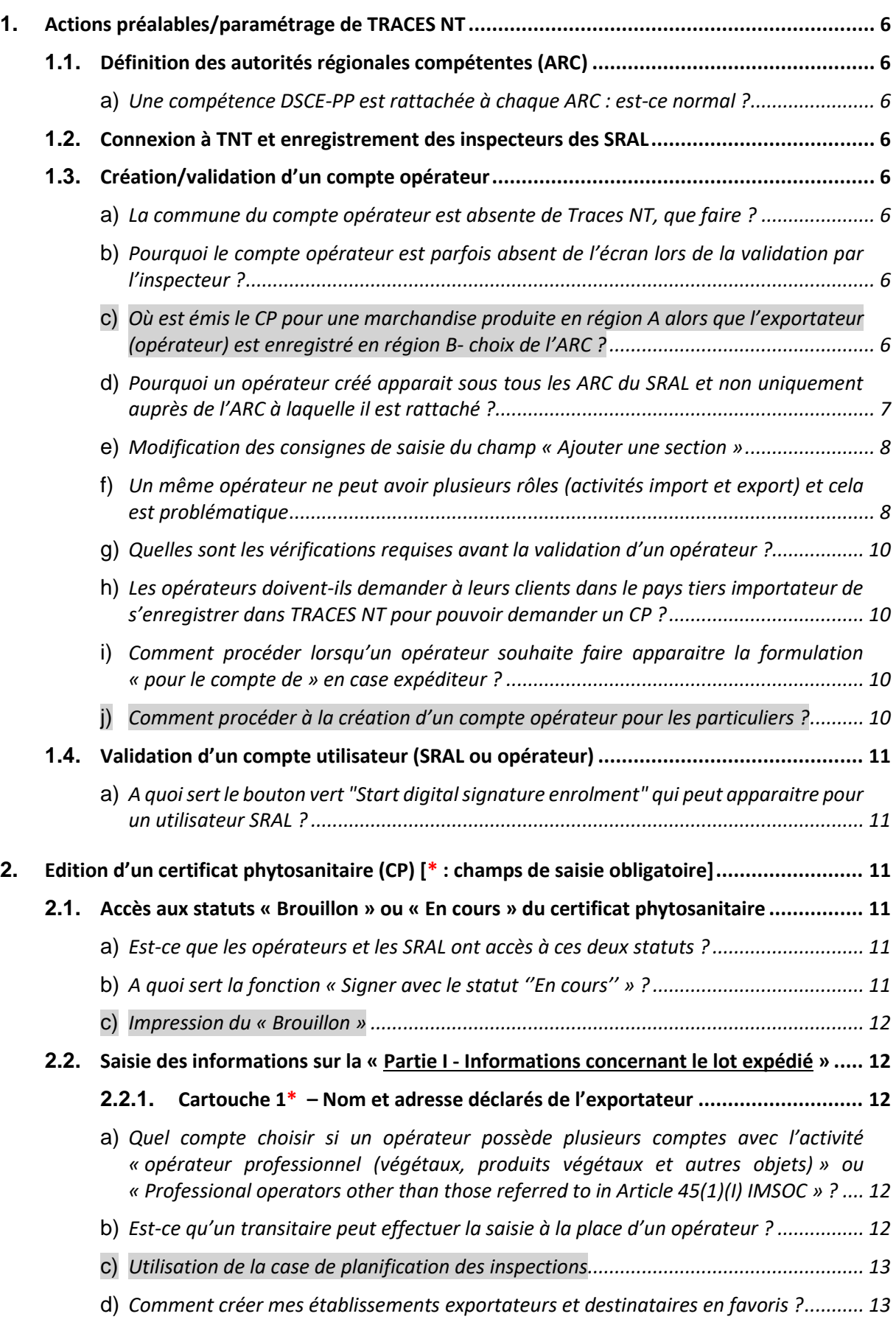

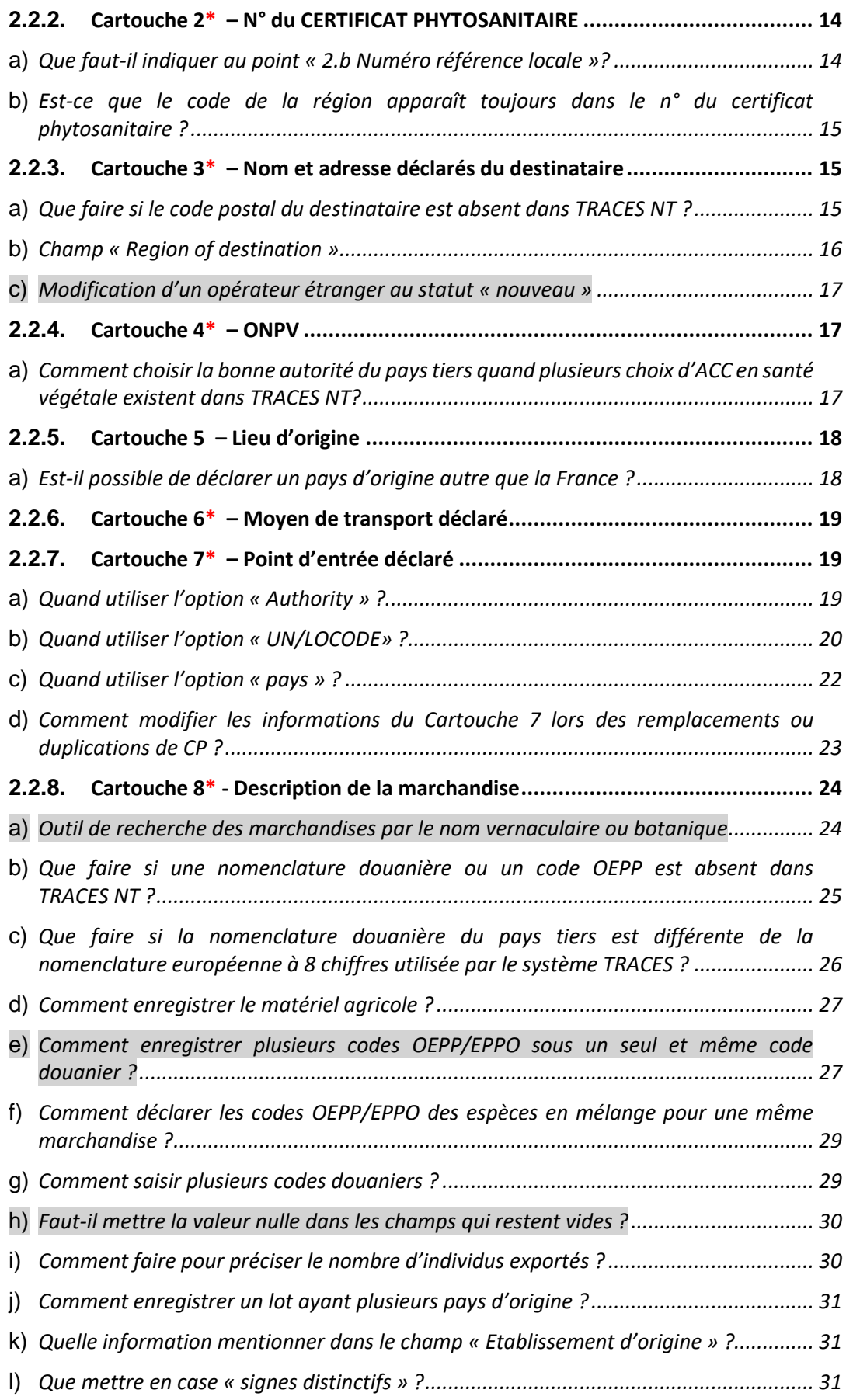

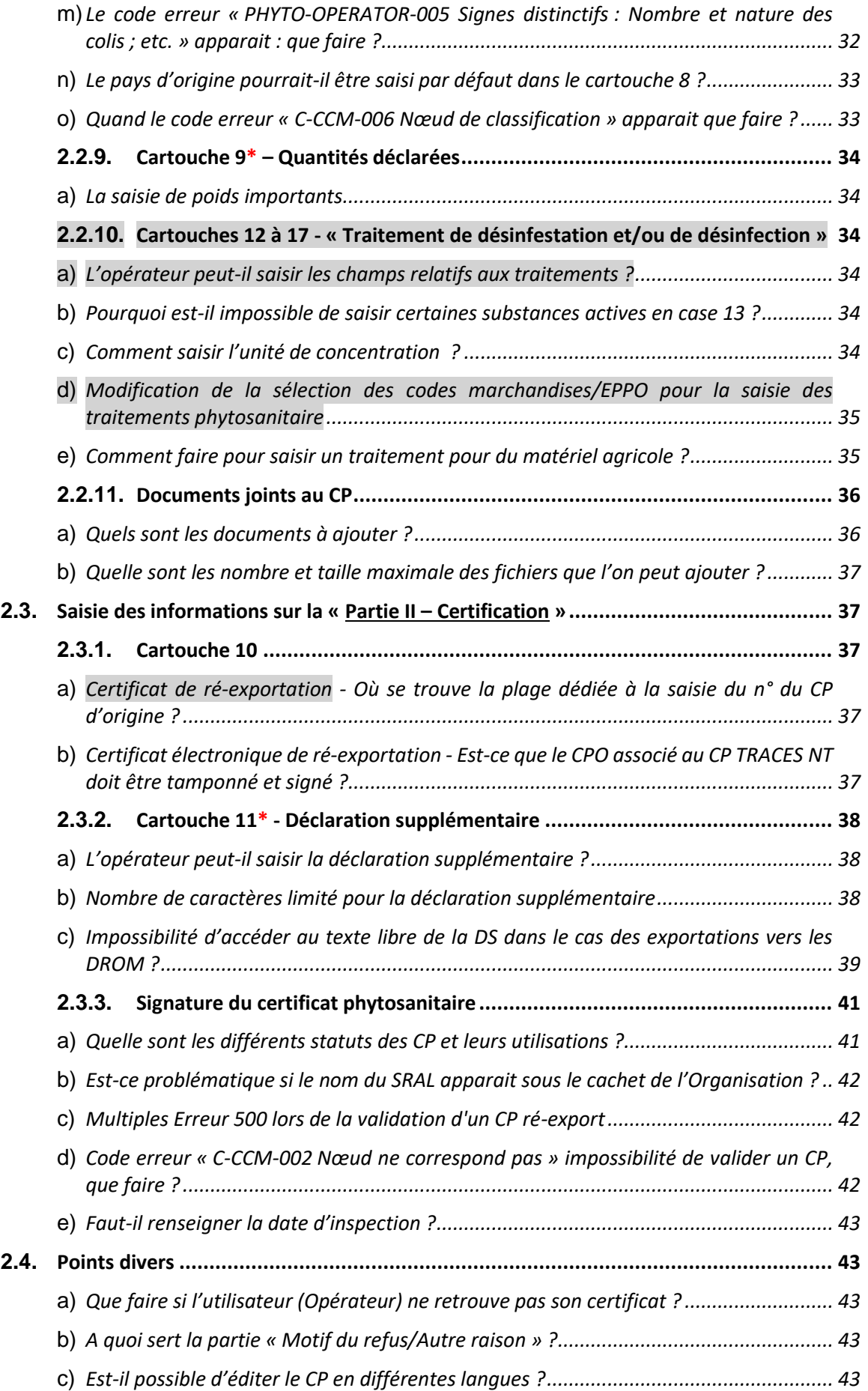

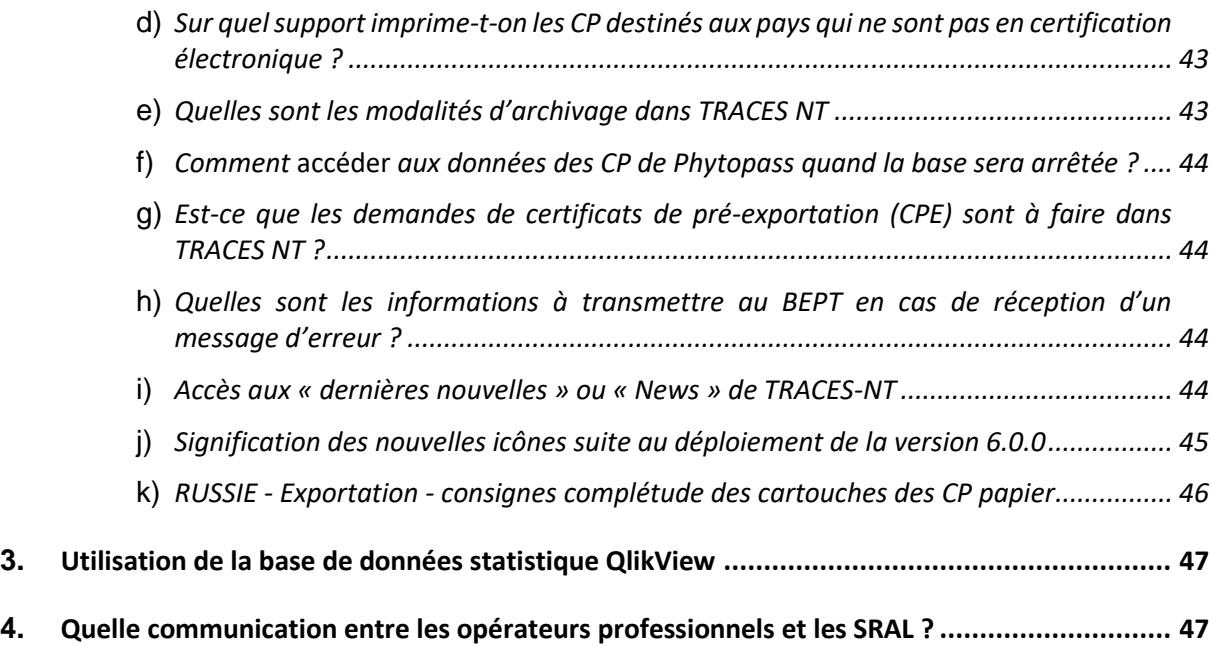

#### **Préambule**

L'instruction technique DGAL/SDASEI/2016-390 du 06/05/2016 relative à la méthode de certification phytosanitaire à l'exportation reste d'application à l'exception des prescriptions du Chapitre B.4 qui seront proscrites à compter du 1<sup>er</sup> janvier 2022.

#### **1. Actions préalables/paramétrage de TRACES NT**

#### **1.1. Définition des autorités régionales compétentes (ARC)**

#### a) *Une compétence DSCE-PP est rattachée à chaque ARC : est-ce normal ?*

En effet, la compétence « DSCE-PP » prévue pour les activités dédiées à l'import est aussi rattachée aux ARC pour lesquelles est prévue la compétence « Santé végétale » dédiée à l'export. Cela n'a pas d'incidence pour l'export. Ce qui est indispensable est que l'ARC prévue pour la certification phytosanitaire à l'export dispose de la compétence « PHYTO » ou « Santé végétale ».

#### **1.2. Connexion à TNT et enregistrement des inspecteurs des SRAL**

n.a.

# **1.3. Création/validation d'un compte opérateur**

#### a) *La commune du compte opérateur est absente de Traces NT, que faire ?*

Ce cas se rencontre notamment avec les nouvelles communes. Quand la commune n'est pas disponible lors de la création du compte opérateur, il faut faire une demande au BEPT en précisant les noms des communes à ajouter (et éventuellement à supprimer), le code postal et le code INSEE associé.

# b) *Pourquoi le compte opérateur est parfois absent de l'écran lors de la validation par l'inspecteur ?*

C'est parce que le compte opérateur n'a pas été créé dans le bon environnement. Un compte opérateur doit être créé dans l'environnement réel de production et non dans l'environnement « *training* » ou « *acceptance* » : <https://webgate.ec.europa.eu/tracesnt/login>

# c) *Où est émis le CP pour une marchandise produite en région A alors que l'exportateur (opérateur) est enregistré en région B- choix de l'ARC ?*

La question est de savoir où sont émis les CP lorsque l'exportateur fait une demande de CP pour une marchandise située dans une région A alors que l'exportateur (opérateur) est dans une région B ?

Prenons le cas d'un utilisateur déclaré en région Pays de la Loire (PDL) pour l'exportateur Blue Whale qui est rattaché administrativement en région Occitanie. Le constat est que les demandes de validation des CP étaient soumises au SRAL Occitanie et non PDL avec les versions de TRACES NT antérieures à la version 6.6.0. L'inspecteur du SRAL de la région A s'enregistrait alors dans l'ARC de la région B où était basé l'exportateur (opérateur) pour pouvoir valider le CP et l'imprimer (pour les pays tiers ne disposant pas de la e-certification).

La version 6.6.0 (disponible au 28/11/22) modifie cette manière de fonctionner.

Dans le cartouche 4, l'opérateur doit choisir l'ARC à laquelle il soumet sa demande de CP soit dans la liste des autorités de la région de l'opérateur (1) soit avec l'outil de recherche avancée (2) pour sélectionner une ARC d'une autre région. **L'ARC à sélectionner parmi la liste des ARC/UAL de l'annexe 2 de l'instruction technique 2021/450 du 10 juin 2021 est celle où la marchandise est contrôlable**.

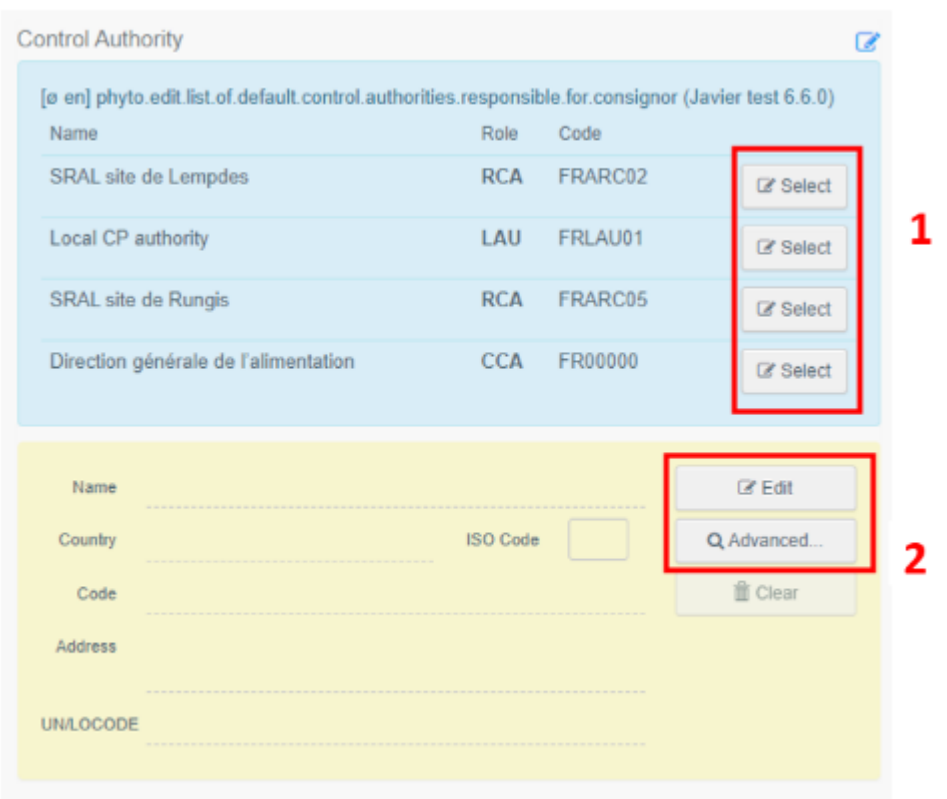

L'autorité sélectionnée aura accès à la partie II pour la compléter et verra apparaître ce PHYTO dans le tableau de bord/dashboard. Tandis que les autres autorités responsables auront seulement accès « lecture seule » via l'outil de recherche et donc ne pourront pas modifier le PHYTO.

#### d) *Pourquoi un opérateur créé apparait sous tous les ARC du SRAL et non uniquement auprès de l'ARC à laquelle il est rattaché ?*

Exemple : Les opérateurs créés en PACA apparaissent sous tous les ARC de la région (4 ARC) et non uniquement auprès de l'ARC à laquelle ils sont respectivement rattachés. Serait-il donc possible que chaque exportateur d'une région donnée soit rattaché à une seule ARC (celle qui lui délivre les CP) pour éviter que les autres ARC (antennes) ne soient sollicitées par des demandes de certificats qui ne les concernent pas ?

Solutions : voir point « Où est émis le CP d'un utilisateur enregistré en région A pour un exportateur (opérateur) enregistré en région B ».

Il convient aussi de noter que l'utilisation de TRACES NT peut conduire à revoir l'organisation des SRAL et des procédures pour l'export.

#### e) *Modification des consignes de saisie du champ « Ajouter une section »*

Les sections du chapitre phytosanitaire ont été modifiées par la version 5.7.0. de TRACES NT en application des nouvelles exigences de référencement introduites par un amendement apporté au règlement d'exécution (UE) 2019/1715 dit « Règlement IMSOC » en date du 21 avril 2021.

Ce qui a pour conséquence, **une modification des consignes de création des comptes opérateurs portant sur la partie « Section »**. Il faut à présent privilégier la sélection dans « Santé végétale (AELE Union Européenne) » de « EU professional operators other than EU registered professional operators (EUPO) » à la place de la dénomination « Etablissement végétal ». L'annexe 5 de l'IT DGAL/SDEIGIR/2021-450 du 10 juin 2021 a été mise à jour en conséquence et transmise par mel aux SRAL.

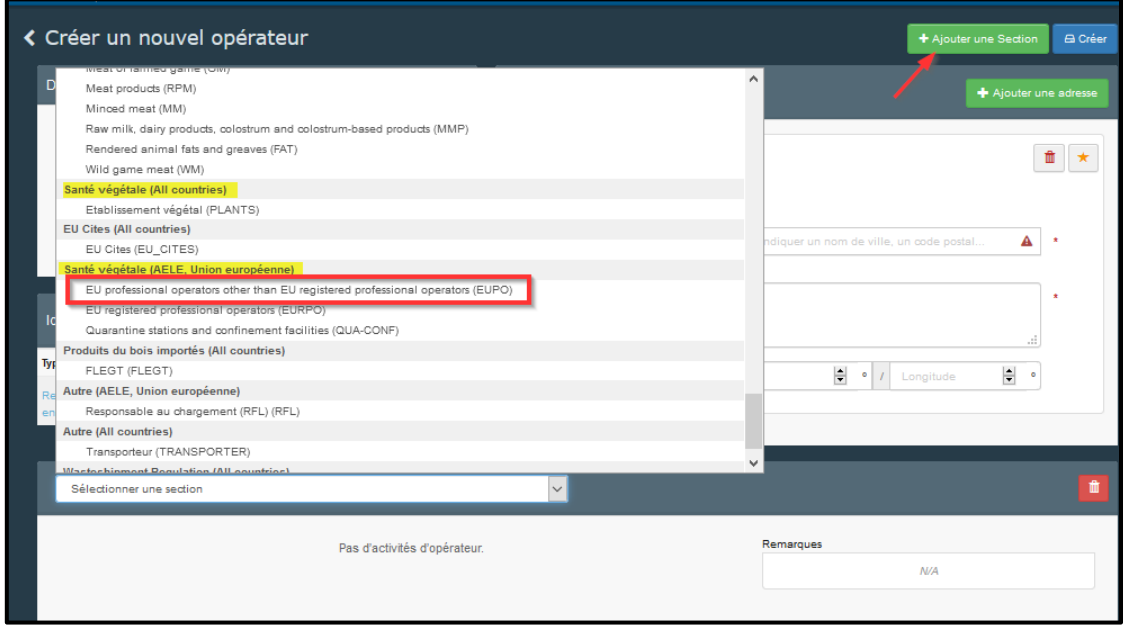

# f) *Un même opérateur ne peut avoir plusieurs rôles (activités import et export) et cela est problématique*

Les premières utilisations de l'application TRACES NT ont montré qu'il était impossible qu'un même opérateur ait plusieurs activités et cela est problématique (exemple de Syngenta qui a des activités import et export). La coexistence de plusieurs activités pour un même opérateur est bloquante pour réaliser des demandes de CP.

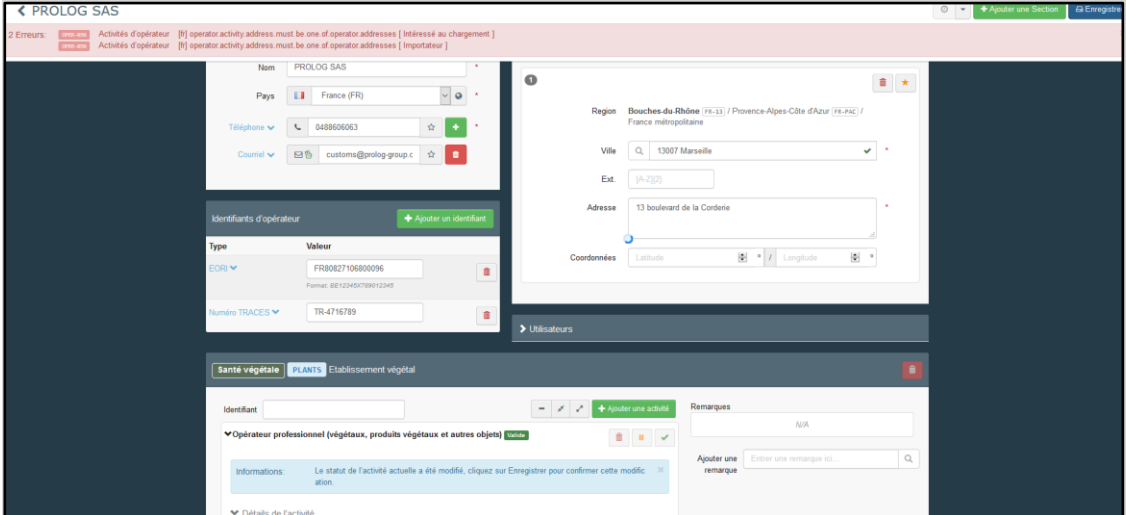

Voir aussi capture d'écran ci-dessous à titre d'exemple :

Tout d'abord, bien noter qu'il y a 3 type de rôles : opérateur, organisme de contrôle de la production biologique et autorité.

Pour le type de rôle « opérateur » il y a 3 activités possibles :

- « intéressé au chargement » et « transitaire » pour l'import ;

- « Professional operators other than those referred to in Article 45(1)(I) IMSOC » pour l'export (activité exclusive pour l'export).

Solution temporaire à privilégier pour les opérateurs ayant l'activité export : sélectionner l'activité « Professional operators other than those referred to in Article 45(1)(I) IMSOC » de la section « Santé végétale EUPO EU professional operators other than EU registered professional operators »<sup>1</sup>et au moins une autre activité, proposée par l'équipe TNT : ne pas créer un deuxième compte (EU LOGIN) mais dupliquer l'opérateur dans le système, sans y ajouter l'activité « Intéressé au chargement ». L'utilisateur peut se rattacher à l'opérateur n'ayant pas l'activité « intéressé au chargement », tout en restant attaché à l'opérateur de base ayant toutes les activités, il pourra ainsi créer une demande de CP.

Autre solution : l'opérateur créé un nouveau compte spécifique dédié uniquement à l'export et s'attribue uniquement l'activité « Professional operators other than those referred to in Article 45(1)(I) IMSOC ».

Il ajoutera dans le champs « Identifiant » de ce compte opérateur dédié à la certification phytosanitaire son n° identifiant unique (INUPP, Phytopass), afin que le SRAL soit en mesure d'identifier rapidement le compte à valider.

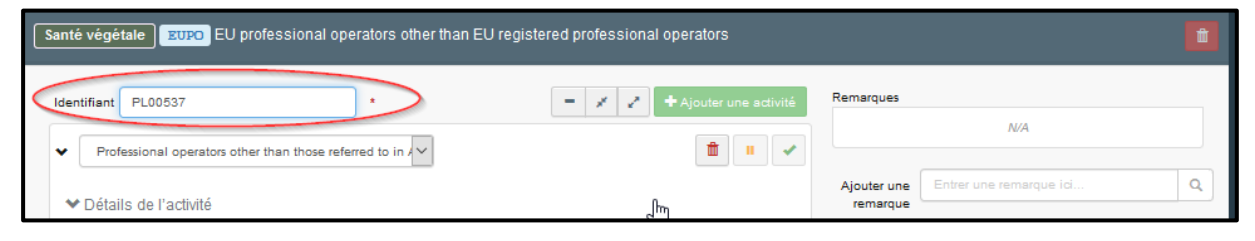

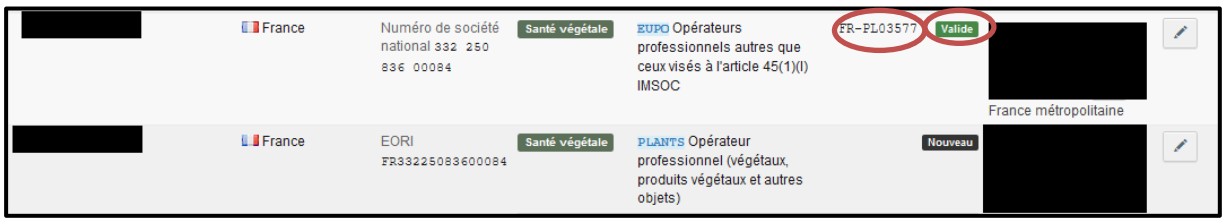

*Solution sur le long terme : le BEPT a demandé à l'équipe TNT de la Commission la possibilité qu'un opérateur ait différentes activités (intéressé au chargement, opérateur professionnel …) sans que cela créé un blocage sur les demandes de CP. Ainsi, l'équipe TNT a prévu lors de l'édition d'une nouvelle version de TNT, de supprimer cette restriction, ce qui aura pour conséquence qu'un opérateur ayant une activité « Intéressé au chargement » ou «* Professional operators other than those referred to in Article 45(1)(I) IMSOC » ou *une combinaison des deux sera en capacité de créer une demande de CP.*

l

<sup>&</sup>lt;sup>1</sup> Le choix « Opérateur professionnel (végétaux, produits végétaux et autres objets) toujours disponible dans TRACES NT ne doit plus être utilisé, la version 5.7.0 offrant une option plus adaptée.

La première chose est de sélectionner le bon compte opérateur<sup>2</sup>, c'est-à-dire celui qui est dans le chapitre « Santé végétale », avec une section « Santé végétale (AELE, Union européenne)/EU professional operators other than EU registered professional operators (EUPO) » et une activité « Professional operators other than those referred to in Article 45(1)(I) IMSOC ».

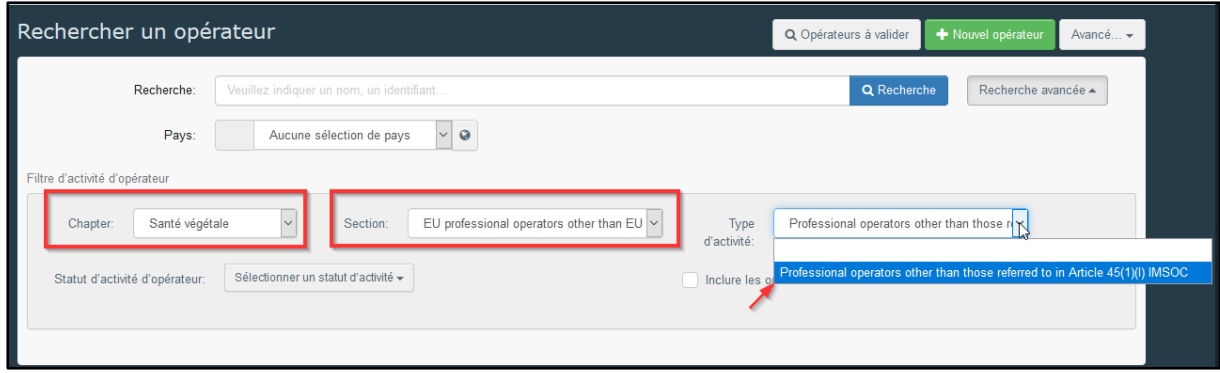

Les SRAL doivent vérifier au moment de la validation d'un compte opérateur que les raisons sociales des opérateurs sont correctement saisies (à vérifier dans le répertoire SIRENE de l'INSEE) : en cas d'erreur cela serait problématique surtout si l'établissement est agréé. La raison sociale ou dénomination de l'entreprise présente sur le CP doit être en tout point identique à celle présente sur la liste agrément, qui en principe respecte le SIRENE.

 $\rightarrow$  rappeler aux opérateurs qu'ils doivent être très scrupuleux sur la saisie des informations les concernant.

#### h) *Les opérateurs doivent-ils demander à leurs clients dans le pays tiers importateur de s'enregistrer dans TRACES NT pour pouvoir demander un CP ?*

Non, absolument pas. C'est à l'opérateur français de créer ou enregistrer ses clients des pays tiers dans l'application TRACES NT au fur et à mesure de la demande de certificats phytosanitaires. Il n'y a, de plus, nullement besoin de demander auxdits clients une quelconque validation dans TRACES NT.

> i) *Comment procéder lorsqu'un opérateur souhaite faire apparaitre la formulation « pour le compte de » en case expéditeur ?*

Une des solutions serait de créer autant de compte opérateurs dont l'adresse intégrerait « pour le compte de XX » que d'opérateurs XX. Mais cette solution est peu satisfaisante.

La solution la plus simple est d'indiquer l'opérateur XX en cartouche 8 à côté de la marchandise dans le champ « Etablissement d'origine » quand celui-ci est l'établissement de production et dans le champ « signes distinctifs » dans les autres cas.

j) *Comment procéder à la création d'un compte opérateur pour les particuliers ?*

Pour les particuliers, 2 solutions:

l

- soit ces derniers se rapprochent d'un transitaire qui effectuera la demande de CP auprès du SRAL,

<sup>&</sup>lt;sup>2</sup> Le choix « Opérateur professionnel (végétaux, produits végétaux et autres objets) toujours disponible dans TRACES NT ne doit plus être utilisé, la version 5.7.0 offrant une option plus adaptée.

- soit le SRAL créé un compte fictif comme l'exemple ci-dessous (pour l'instant les DOM utilisent cette solution). Dans ce cas, comme l'opérateur n'a pas de compte, c'est au RSAL de créer le CP en notifiant le nom du particulier en cartouche 8 au niveau de l'Établissement origine.

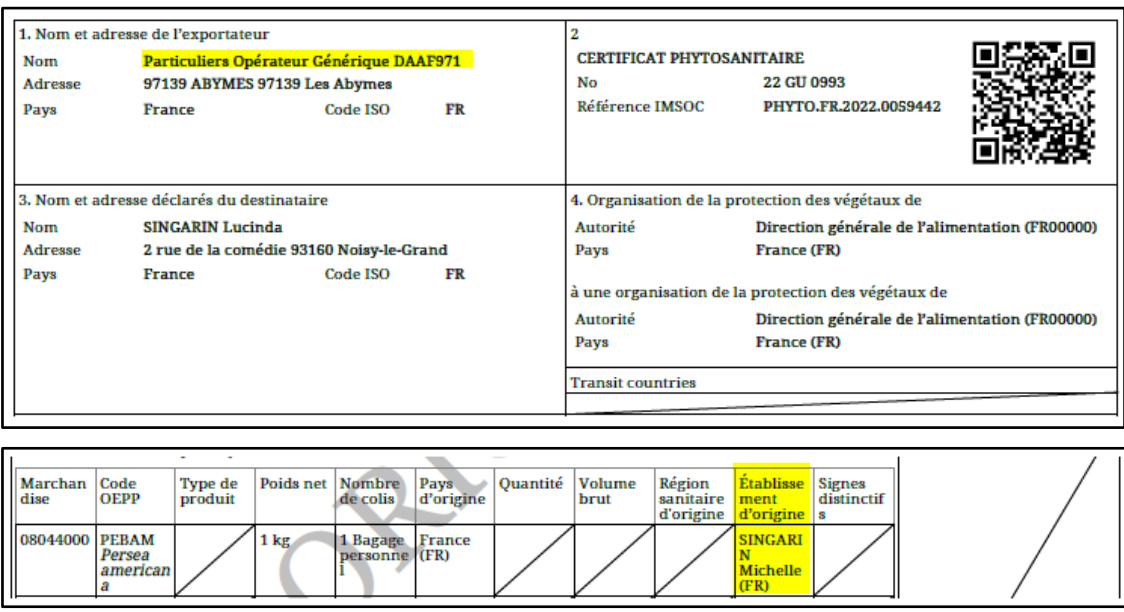

#### **1.4. Validation d'un compte utilisateur (SRAL ou opérateur)**

# a) *A quoi sert le bouton vert "Start digital signature enrolment" qui peut apparaitre pour un utilisateur SRAL ?*

Le bouton vert "*Start digital signature enrolment*" signifie que la Commission européenne pourrait avec cette option donner le droit, aux personnes qui figureraient sur la liste des agents habilités, de signer électroniquement les certificats phytosanitaires avec une signature d'un niveau de sécurité avancé ou qualifié. En l'occurrence, cet *enrolment* n'est pas requis puisque seul le niveau de signature simple (authentification du CP par le sceau ou e-seal de la DGAL) est requis.

# **2. Edition d'un certificat phytosanitaire (CP) [\* : champs de saisie obligatoire]**

#### **2.1. Accès aux statuts « Brouillon » ou « En cours » du certificat phytosanitaire**

#### a) *Est-ce que les opérateurs et les SRAL ont accès à ces deux statuts ?*

L'opérateur a la main sur le certificat phytosanitaire de sa création jusqu'à sa soumission au SRAL. Il a accès à ses CP enregistrés au statut « Brouillon » et pas les SRAL.

#### b) *A quoi sert la fonction « Signer avec le statut ''En cours'' » ?*

L'utilisation de cette fonction est réservée aux SRAL, elle permet d'enregistrer les informations et modifications apportées par l'agent instructeur. Il est conseillé de l'utiliser avant de passer d'une partie à l'autre pour éviter de perdre ces informations.

# c) *Impression du « Brouillon »*

Le brouillon de CP est imprimable de la même manière que les CP au statut « en cours » ou « valide » : en cliquant sur le bouton Apercu PDF en bas de page à gauche. Le mot « draft » apparaît au niveau du n° IMSOC.

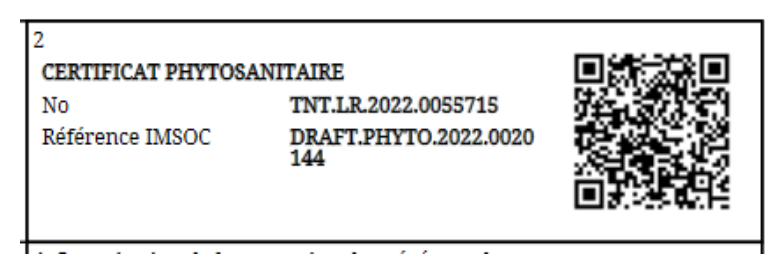

- **2.2. Saisie des informations sur la « Partie I - Informations concernant le lot expédié »** (Saisie par l'utilisateur de l'opérateur)
	- 2.2.1. **Cartouche 1\*** Nom et adresse déclarés de l'exportateur
		- a) *Quel compte choisir si un opérateur possède plusieurs comptes avec l'activité « opérateur professionnel (végétaux, produits végétaux et autres objets) » ou « Professional operators other than those referred to in Article 45(1)(I) IMSOC » ?*

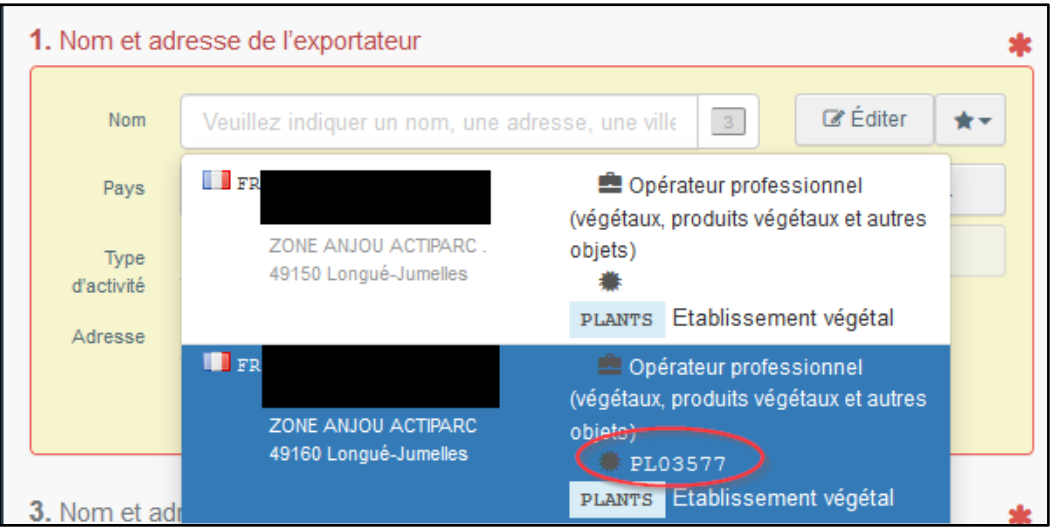

Lorsqu'un opérateur possède plusieurs comptes (2 par exemple) avec l'activité « opérateur professionnel (végétaux, produits végétaux et autres objets) » ou « Professional operators other than those referred to in Article 45(1)(I) IMSOC », il doit sélectionner le compte auquel est associé le numéro d'identifiant unique (INUPP ou N° Phytopass). Dans le cas présent, il faut sélectionner le deuxième compte où le numéro Phytopass apparaît.

Si ce numéro n'est présent sur aucun des 2 comptes, l'opérateur devra le rajouter sur le compte qu'il utilisera pour les demandes de certificats phytosanitaires.

# b) *Est-ce qu'un transitaire peut effectuer la saisie à la place d'un opérateur ?*

Oui, sous réserve qu'il soit utilisateur d'une société (opérateur) disposant d'un rôle en Santé des plantes. Ce qui signifie qu'un utilisateur d'une société A peut compléter la partie I d'un CP même si la société A n'est pas la société exportatrice B. Par contre le certificat phytosanitaire validé n'est accessible que aux utilisateurs de la société B et pas à l'utilisateur de la société A.

#### c) *Utilisation de la case de planification des inspections*

La version 6.6.0 (disponible au 28/11/22) offre la possibilité à l'exportateur d'indiquer le lieu et la date aux quels seront visibles les marchandises pour la réalisation d'une inspection physique de l'envoi avant départ de l'entreprise.

Il est recommandé de caler en amont avec le SRAL les modalités d'utilisation de cette case et notamment leur articulation avec les éventuels pré-avis d'exportation.

#### d) *Comment créer mes établissements exportateurs et destinataires en favoris ?*

Dans la case 1 « Nom et adresse de l'exportateur » cliquer sur « Avancé ».

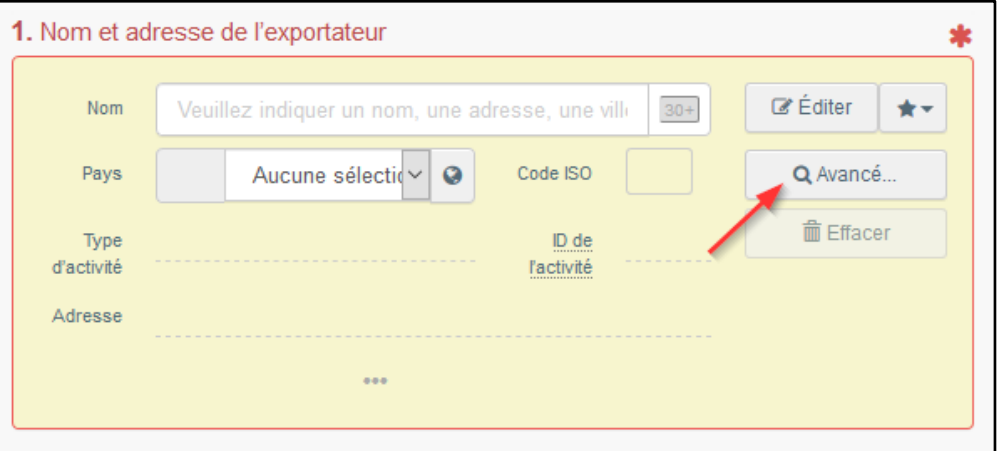

#### La fenêtre suivante s'ouvre :

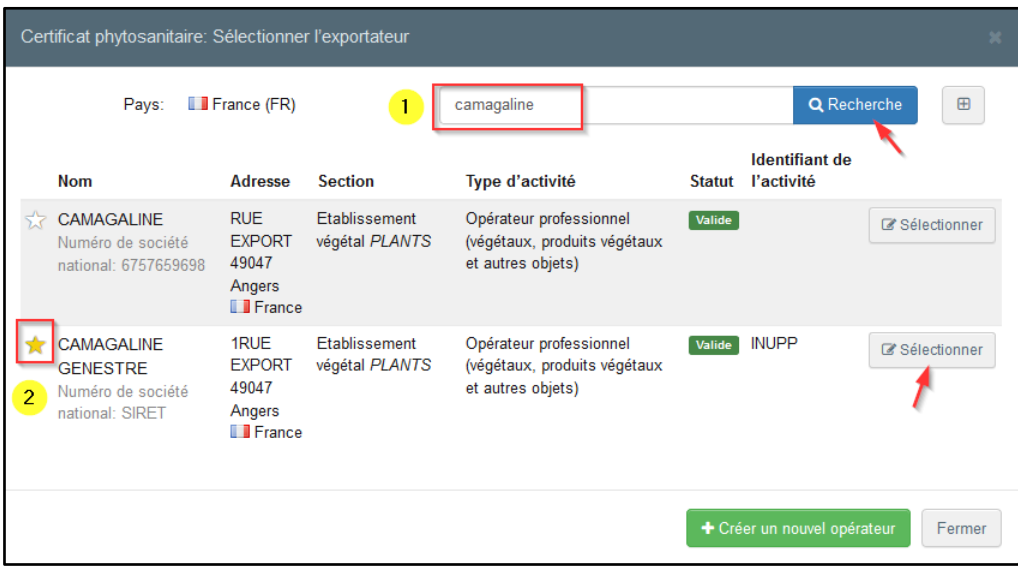

 Dans le moteur de recherche, mentionner le nom de votre Etablissement et cliquer sur « Rechercher ».

 Cliquer sur « l'Etoile » située devant le nom afin qu'elle devienne jaune puis cliquer sur « Sélectionner ».

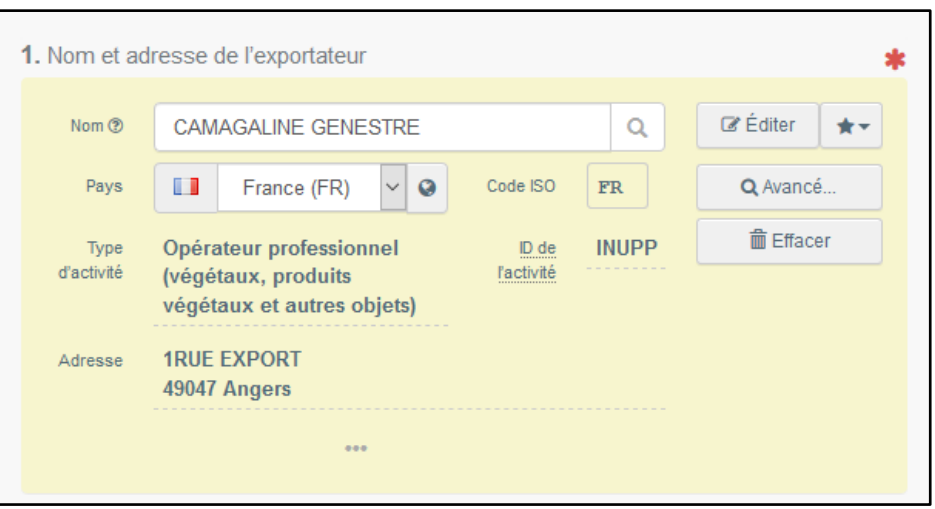

Le champ « Nom et adresse de l'exportateur » est alors renseigné :

Pour vos prochaines demandes de certificat phytosanitaire il suffira de :

cliquer directement sur « l'Etoile », afin que le menu déroulant s'ouvre,

puis de cliquer sur le nom de l'Etablissement

afin de compléter les champs « Nom et adresse de l'exportateur »

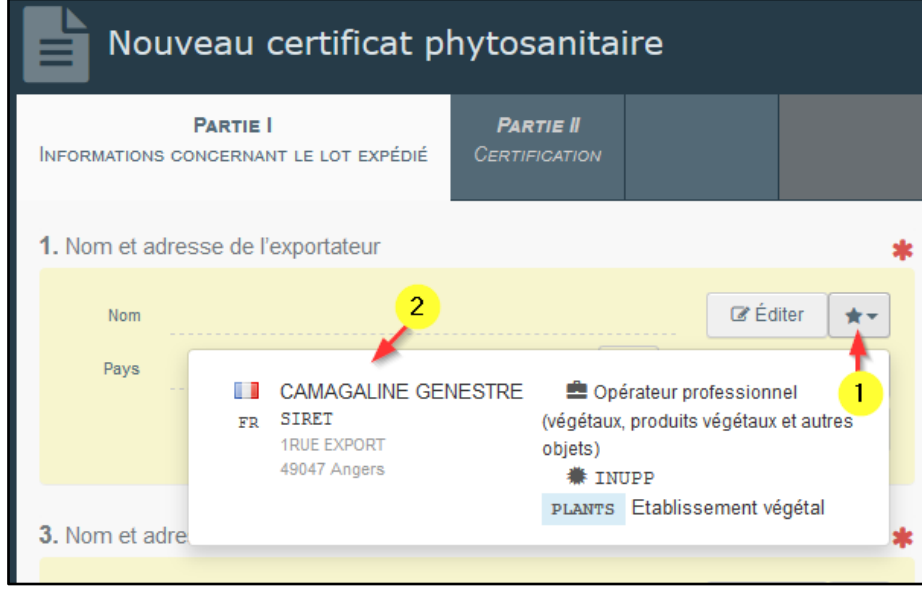

Procéder de la même manière pour compléter la case 3 « Nom et adresse du destinataire ».

#### 2.2.2. **Cartouche 2\*** – N° du CERTIFICAT PHYTOSANITAIRE

#### a) *Que faut-il indiquer au point « 2.b Numéro référence locale »?*

Ce champ est plutôt destiné à l'opérateur pour lui permettre d'avoir une traçabilité autre que celle liée au n° du certificat phytosanitaire (présent en case 2a). Deux alternatives sont possibles : une génération automatique du n° par TRACES NT ou une saisie manuelle libre, par l'opérateur professionnel.

b) *Est-ce que le code de la région apparaît toujours dans le n° du certificat phytosanitaire ?*

*Non, la seule indication géographique présente dans le numéro du CP est « FR ». Exemple de n° : PHYTO.FR.2021.0000000*

#### 2.2.3. **Cartouche 3\*** – Nom et adresse déclarés du destinataire

#### a) *Que faire si le code postal du destinataire est absent dans TRACES NT ?*

Ce n'est pas un élément bloquant. Vous pouvez sélectionner une ville sans code postal lorsque vous créez un nouvel opérateur. Le code postal peut être ensuite mentionné dans la zone de texte libre de la section adresse.

Si l'absence d'un code postal s'avère vraiment problématique, faire une demande de création au BEPT qui la relaiera à l'équipe TNT. Autant que possible, essayer de faire une demande groupée de plusieurs codes postaux à la fois.

Pour modifier les adresses existantes dans TNT : ajouter d'abord la nouvelle adresse avant de supprimer l'ancienne et enregistrer les modifications.

#### - Spécificité Iles Canaries

L'adresse du destinataire doit être rattachée au pays « Espagne ».

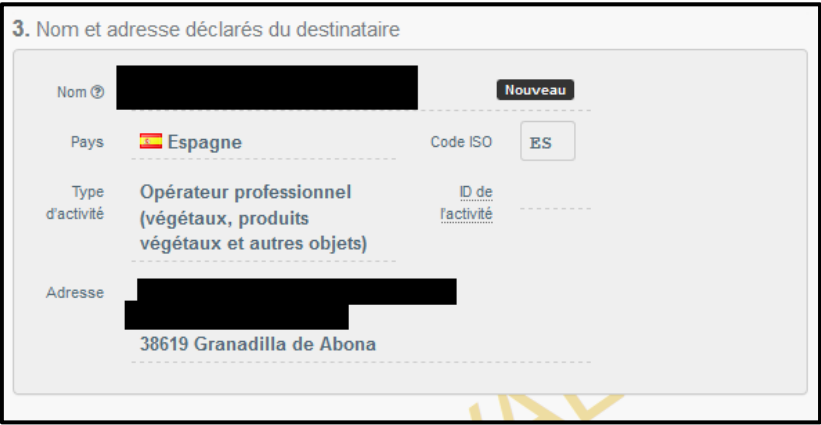

- Spécificité Saint-Barthélemy et Saint-Martin (partie française)

Le PCF en charge des contrôles à l'importation à Saint-Barthélemy et Saint-Martin est celui de la Guadeloupe, les adresses des destinataires de Saint Barthélemy et Saint-Martin sont donc à rattacher à la région Guadeloupe. Si la ville du destinataire n'est pas présente dans la base de TRACES NT, demander la création au BEPT à l'adresse suivante [: export.dgal@agriculture.gouv.fr](mailto:export.dgal@agriculture.gouv.fr)

Exemple :**sélectionner une ville située sur l'ile de Saint-Barthélemy mais qui est rattachée à la région Guadeloupe.**

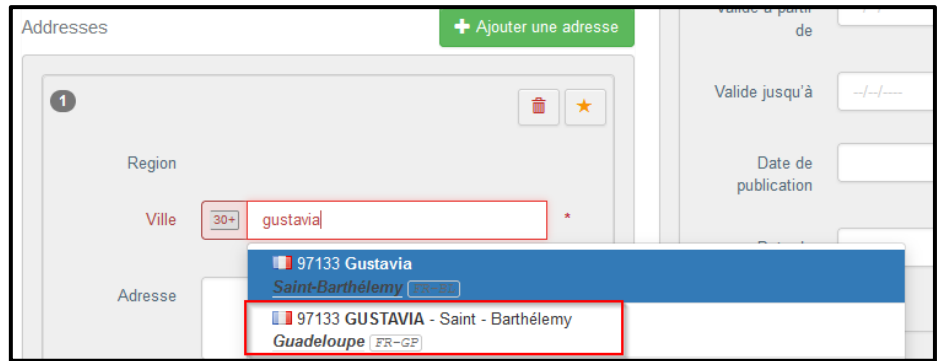

#### - Spécificité Saint-Pierre et Miquelon

L'adresse du destinataire doit être rattachée au « pays » Saint-Pierre-et-Miquelon et non à la France.

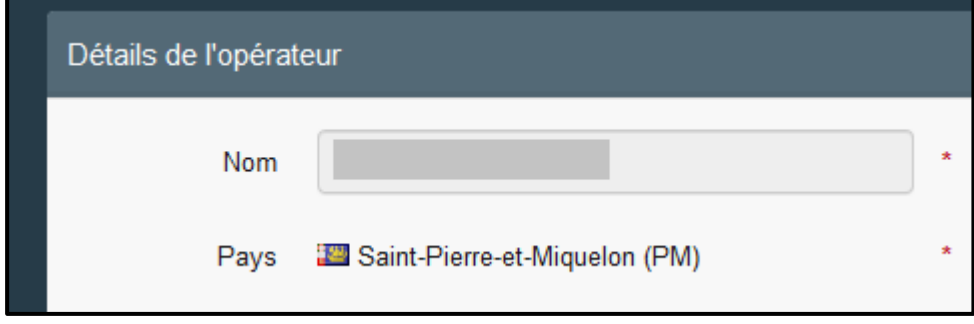

- Spécificité Royaume-Uni (Grande Bretagne) :

La première partie du code correspond au code postal, tandis que la deuxième partie est une extension qu'il faut ajouter dans le champ approprié "Ext." de la zone d'adresse de l'opérateur.

Exemple : CT7 0AX Birchington

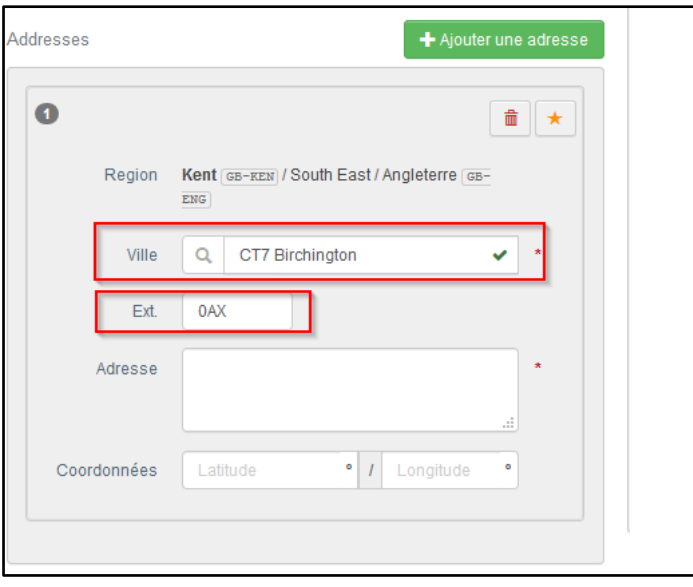

b) *Champ « Region of destination »*

Merci de ne rien mentionner dans ce champ.

#### c) *Modification d'un opérateur étranger au statut « nouveau »*

Seule l'autorité qui a créé la fiche d'un opérateur étranger a la possibilité de modifier les caractéristiques de cet opérateur notamment son activité.

#### 2.2.4. **Cartouche 4\*** – ONPV

a) *Comment choisir la bonne autorité du pays tiers quand plusieurs choix d'ACC en santé végétale existent dans TRACES NT?*

L'identification de l'ONPV est accessible sur le site de la CIPV : <https://www.ippc.int/fr/countries/all/list-countries/>

#### Cf. exemple ci-dessous pour le Royaume-Uni.

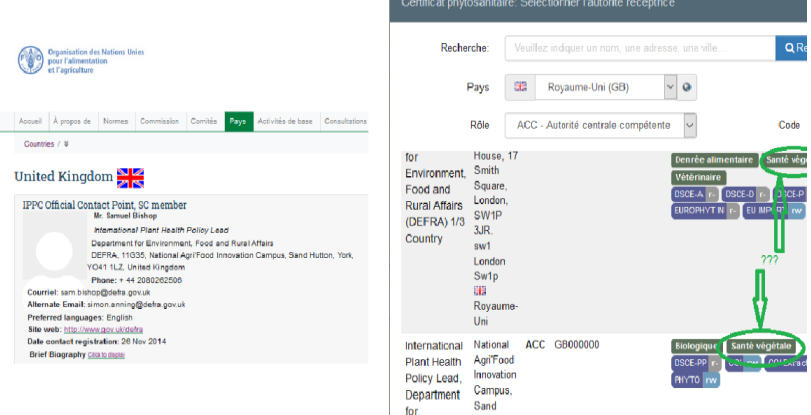

#### *Nota bene* :

- Pour les Iles Canaries, sélectionner l'ONPV « Dirección General de Sanidad de la Producción Agraria. C/Almagro 33, 3ª Planta. 28010 Madrid 28010 Madrid Espagne »

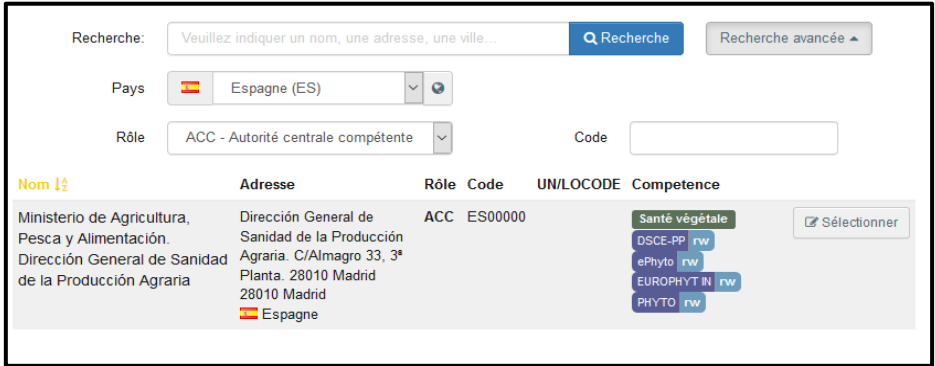

- Pour les DROM, Saint-Barthélemy et Saint-Martin (partie française), sélectionner l'ONPV « Direction générale de l'alimentation. 251 rue de Vaugirard 75015 Paris 15e Arrondissement France.
- Pour Saint-Pierre-et-Miquelon, sélectionner l'ONPV « DTAM Direction des territoires, de l'alimentation et de la mer - Services phytosanitaires ».

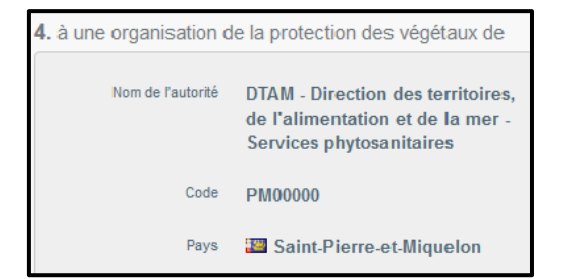

#### 2.2.5. **Cartouche 5** – Lieu d'origine

#### a) *Est-il possible de déclarer un pays d'origine autre que la France ?*

Par exemple, lorsque les semences sont produites dans un pays tiers X, envoyées en France pour y être calibrées, reconditionnées voire traitées et dans le cas de l'émission d'un certificat phytosanitaire d'exportation, la NIMP 12 prévoit que le pays X (pays d'origine) soit déclaré en plus du pays « France » (pays de provenance) en cartouche 5.

La commission a considéré que le pays d'origine doit être déclaré en cartouche 8 au niveau du champ dénommé « Pays d'origine » et que le cartouche 5 soit pré-rempli automatiquement avec cette information saisie.

Exemple :

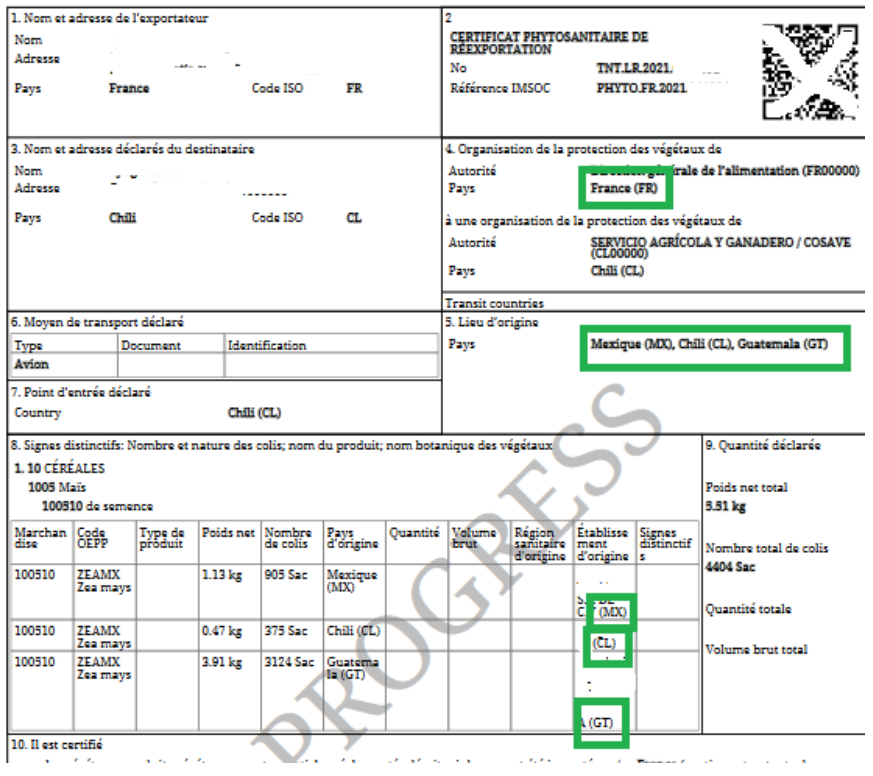

#### 2.2.6. **Cartouche 6\*** – Moyen de transport déclaré

Cette case doit à minima être complétée par le moyen de transport utilisé lorsque la marchandise quitte le territoire. Il est possible d'ajouter des informations par le bouton « Identification » ou un autre moyen de transport par le bouton « Ajouter un moyen de transport ».

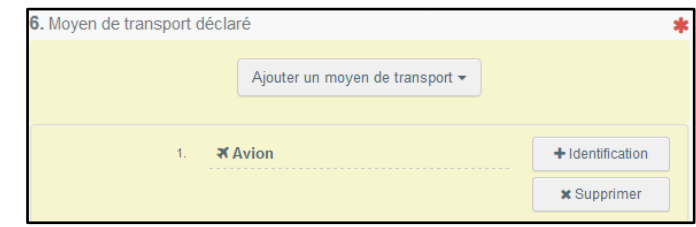

# 2.2.7. **Cartouche 7\*** – Point d'entrée déclaré

#### a) *Quand utiliser l'option « Authority » ?*

La notion de « Authority » (rattachée aux PCF) est une notion purement européenne. Elle est à utiliser pour les exportations vers les DROM et Saint-Barthélemy et des DROM vers les Etats membres de l'UE de manière à ce que les PCF puissent identifier les CP électroniques de leur compétence géographique.

Il est donc nécessaire qu'en cartouche 7 "Point d'entrée déclaré" soit sélectionné "Authority" et que le PCF soit mentionné.

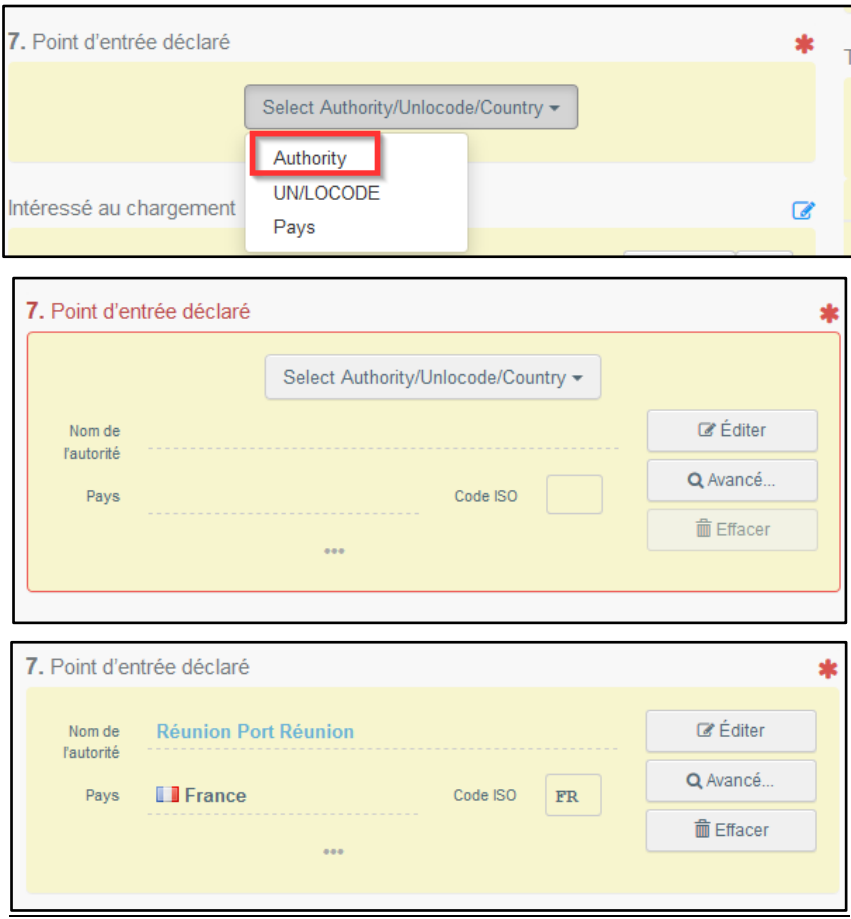

La liste des PCF français est accessible par la recherche avancée.

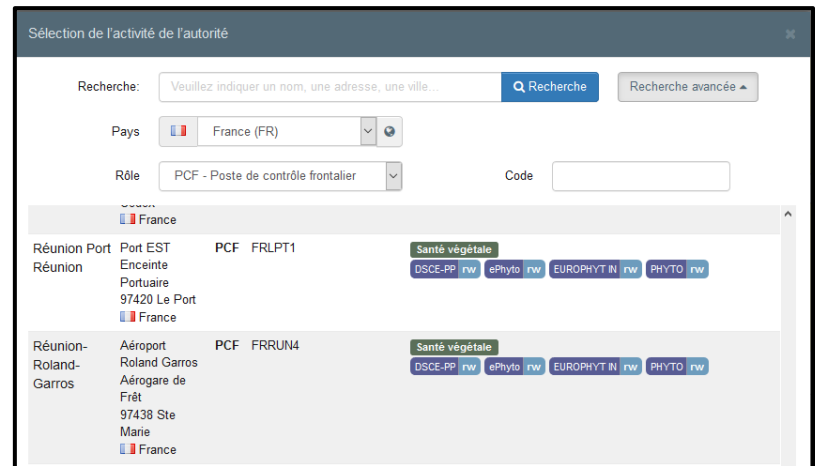

Par ailleurs, pour les envois vers les DROM et Saint-Barthélemy, le cartouche « Intéressé au Chargement » sera complété, comme suit :

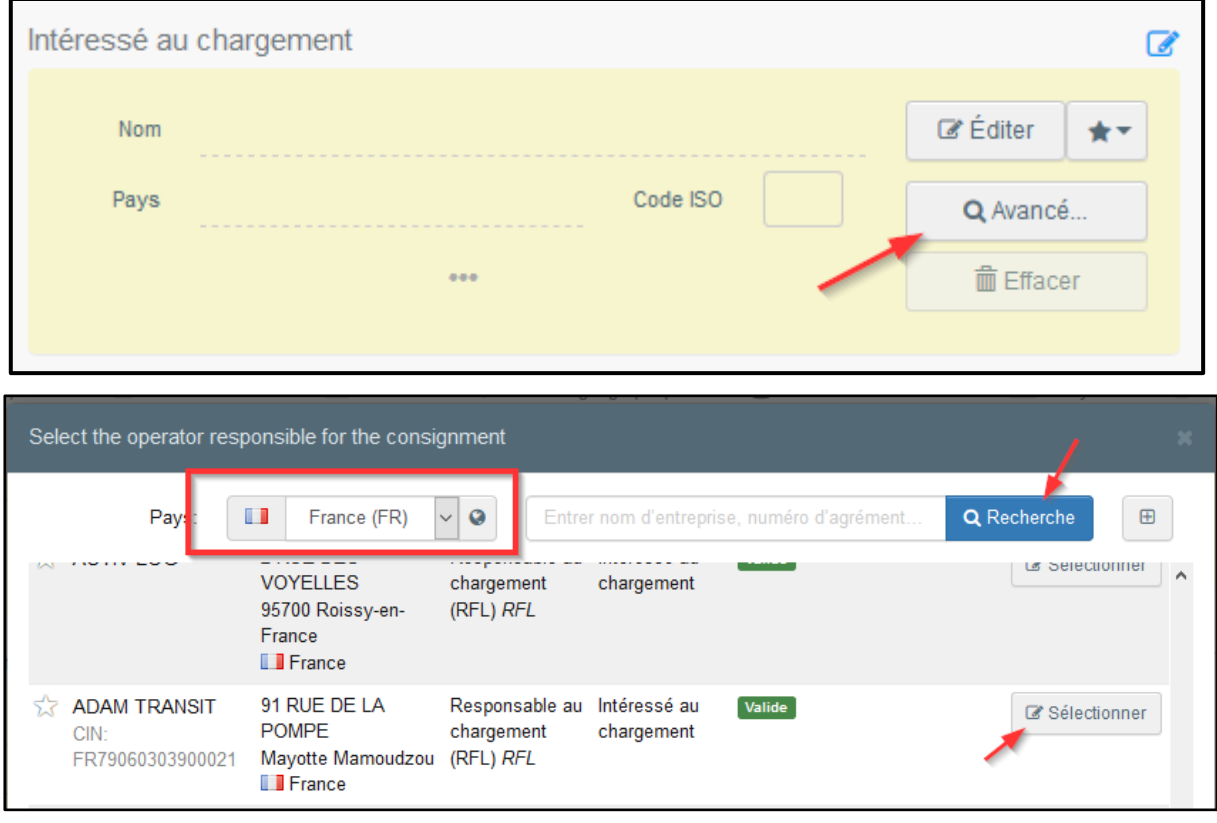

b) *Quand utiliser l'option « UN/LOCODE» ?*

Pour les pays tiers/destinations qui exigent que le point d'entrée soit précisé telles que les Iles Canaries et l'Ile Saint-Martin, il faut aller chercher le point d'entrée dans la rubrique « UN/LOCODE », listant tous les points d'entrée selon une codification internationale.

Par exemple, pour l'Australie qui souhaite que l'on saisisse le point d'entrée, il faut aller chercher cela dans UN/LOCODE (cliquer sur sélectionner puis en recherche avancée, apparait la liste de tous les points d'entrée sous forme de menu déroulant, et on choisit celui qui nous intéresse).

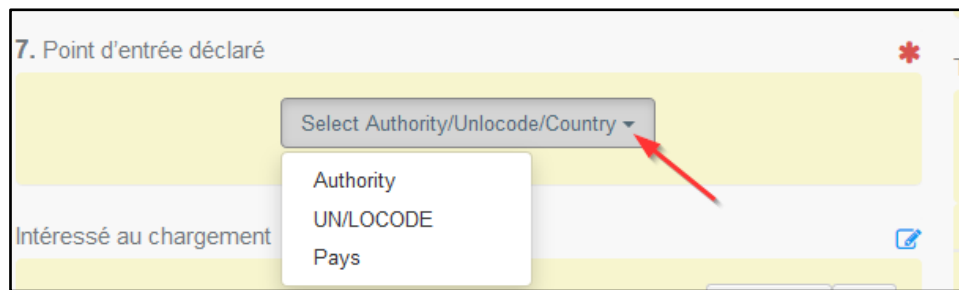

# Sélectionner UN/LOCODE dans le menu déroulant

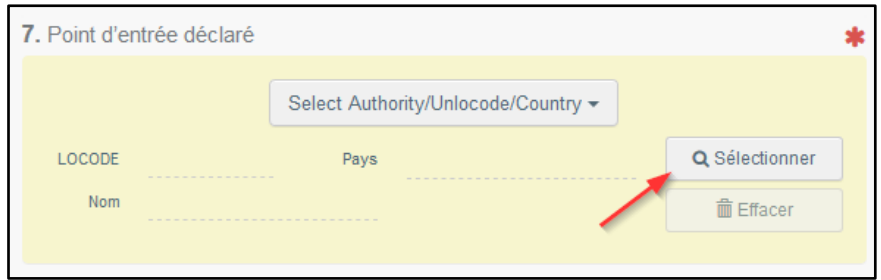

#### Cliquer sur « Sélectionner »

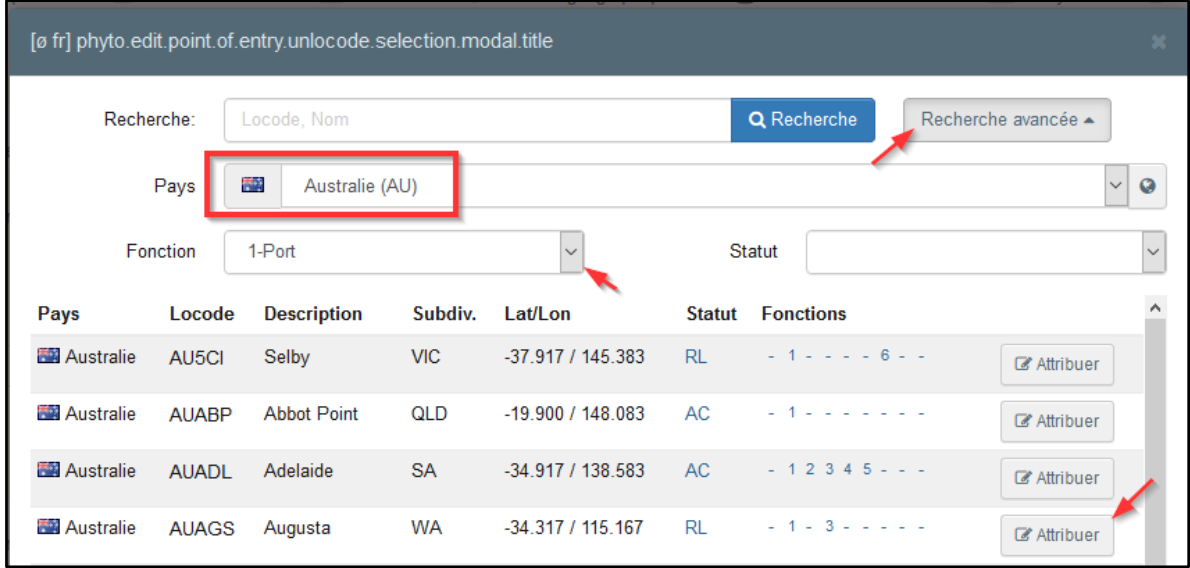

#### *Exemple pour Saint-Martin :*

Particularité*, l*es végétaux entrent par l'aéroport international Princess Juliana Airport Rd, Simpson Bay, situé dans la partie Hollandaise de Saint-Martin, il faut donc sélectionner le UN/LOCODE suivant :

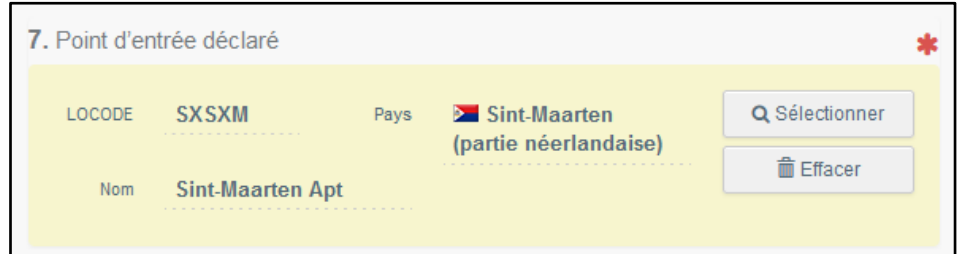

Et mentionner dans la case « Transit countries » l'information suivante :

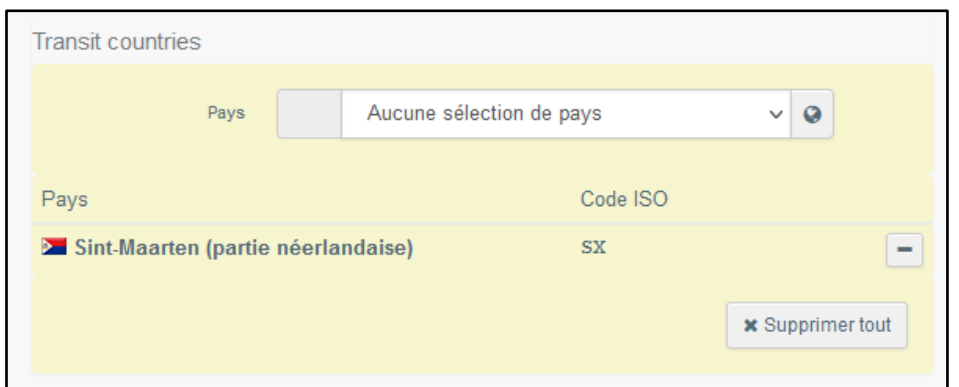

c) *Quand utiliser l'option « pays » ?*

Lorsque le point d'entrée n'est pas connu, il faut alors sélectionner un point d'entrée générique tel que le nom du pays.

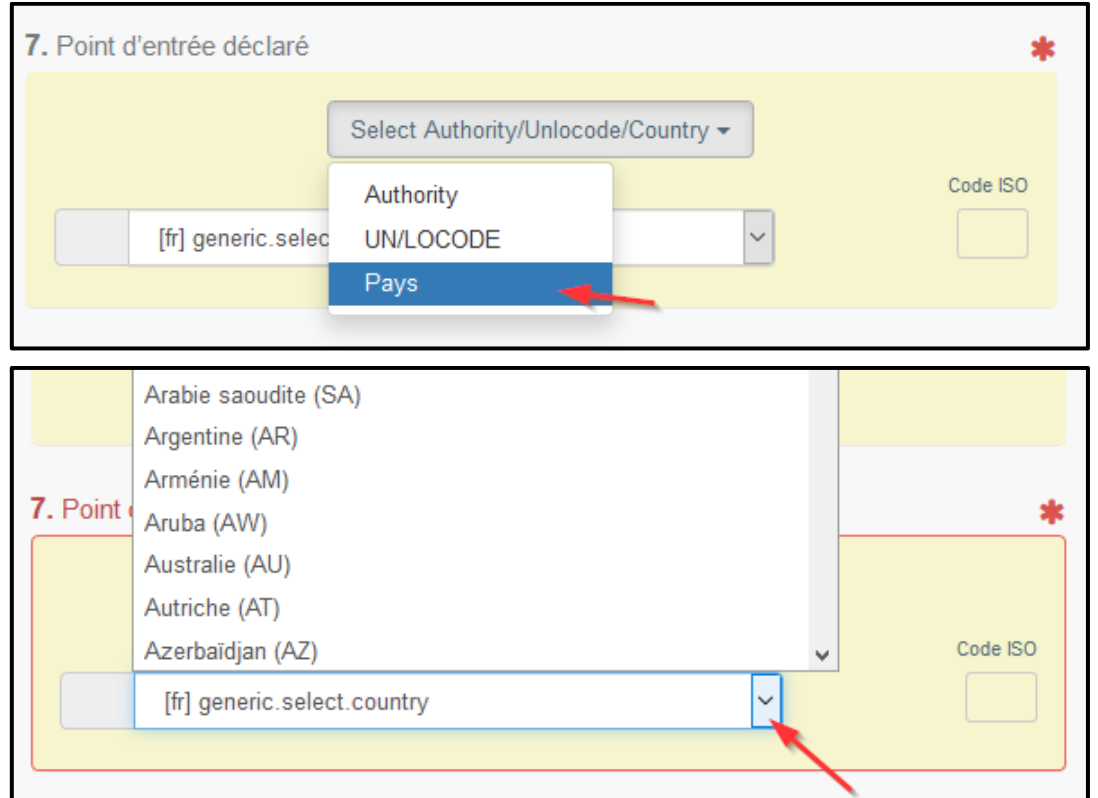

#### Sélectionner le pays

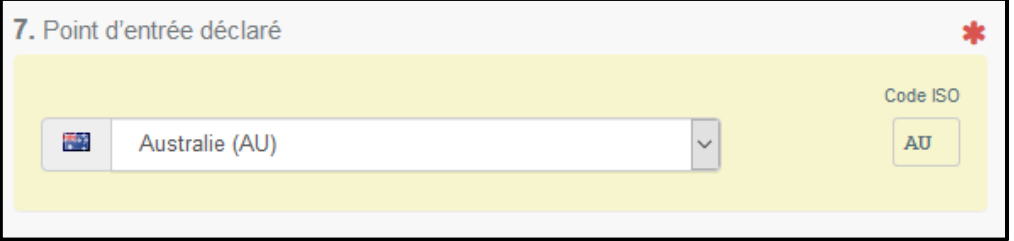

d) *Comment modifier les informations du Cartouche 7 lors des remplacements ou duplications de CP ?*

Le cartouche 7 des CP créés avec les fonctions "Remplacer" ou "Copier nouveau sous", ne semble pas modifiable. De prime abord, il est impossible de modifier les options « Authority » et « Unlocode » des point d'entrée.

Deux cas de figure après avoir cliqué sur "Remplacer" ou "Copier nouveau sous" :

1) Soit l'option « pays » avait été sélectionnée sur le CP originel et le cartouche 7 apparait comme suit :

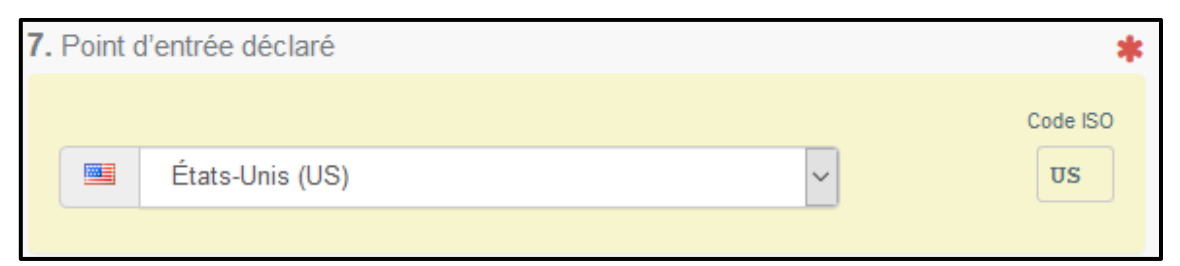

Dans ce cas il convient de sélectionner le premier choix possible ([fr] generic.select.country) comme indiqué ci-dessous pour réinitialiser le cartouche 7 …

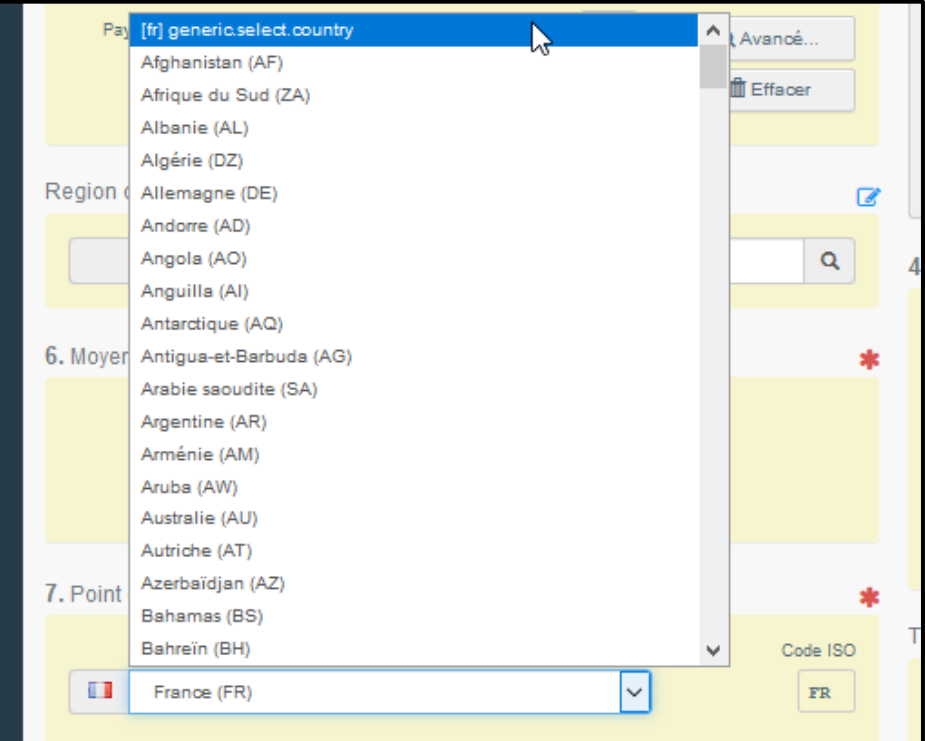

… et avoir accès aux choix « Authority » et « Unlocode ».

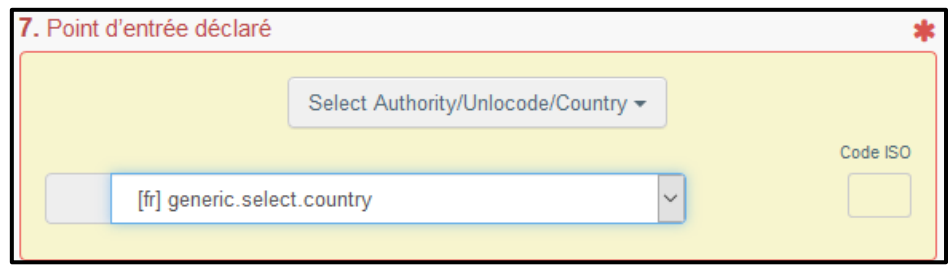

2) Soit un point d'entrée avait été saisi sur le CP originel et le cartouche 7 apparait comme suit (cas notamment d'un envoi de la métropole vers un DROM) :

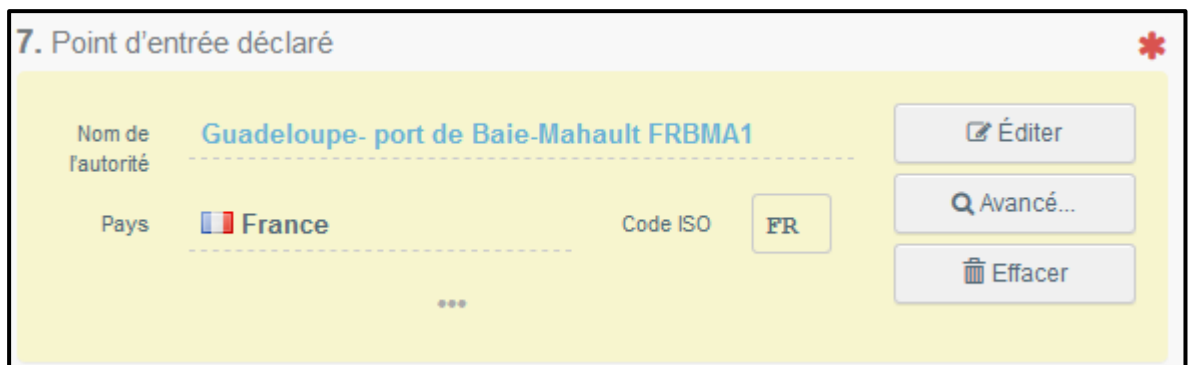

Dans ce cas, il faut "Effacer" pour réinitialiser le cartouche 7 et effectuer la saisie.

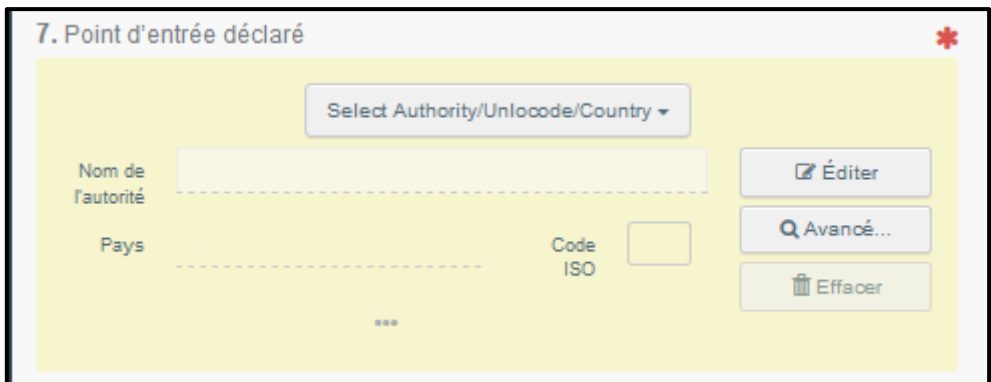

2.2.8. **Cartouche 8\*** - Description de la marchandise

#### a) *Outil de recherche des marchandises par le nom vernaculaire ou botanique*

L'outil de recherche par nom vernaculaire ou botanique dans la fenêtre "Certificat phytosanitaire: Sélectionner des marchandises" est à présent fonctionnel. Celui-ci permet d'identifier les catégories dans lesquelles l'espèce est présente :

 $\%$  soit dans le premier cartouche :

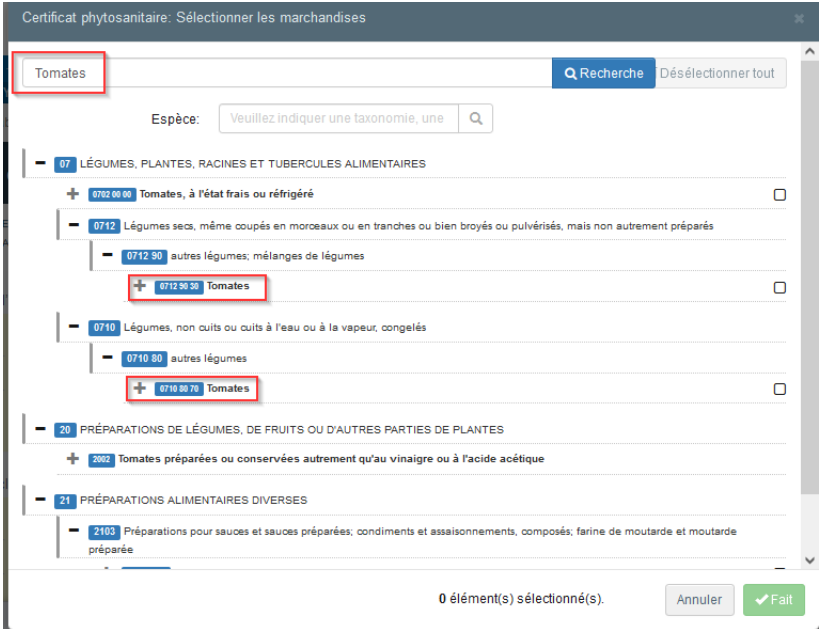

 $\%$  soit dans le cartouche « Espèce » :

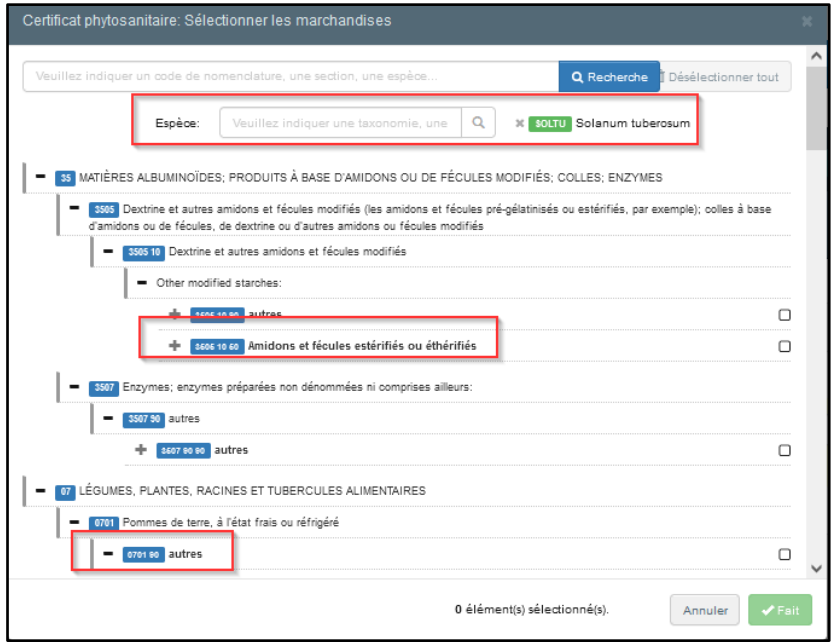

b) *Que faire si une nomenclature douanière ou un code OEPP est absent dans TRACES NT ?*

Faire une demande de création au BEPT en précisant bien à chaque fois le nom botanique en latin de la marchandise (Genre et espèce), le code OEPP/EPPO et le code douanier qui y sont associés. Veuillez vérifier les codes qui sont donnés par les opérateurs avant de soumettre toute demande au BEPT.

Exemples :

- *Vicia faba*, code EPPO : VICFX, code douanier : 2106 10 80
- *Zea mays*, code EPPO : ZEAMX, code douanier : 2309 90 41

A noter que les codes douaniers des végétaux/produits végétaux sont au format 8 chiffres et non au format 10 chiffres. Les codes douaniers sont à vérifier en utilisant le lien suivant: [https://ec.europa.eu/taxation\\_customs/dds2/taric/taric\\_consultation.jsp?Lang=fr](https://ec.europa.eu/taxation_customs/dds2/taric/taric_consultation.jsp?Lang=fr)

Les noms botaniques et codes OEPP/EPPO sont accessibles à l'endroit suivant :<https://gd.eppo.int/>

Attention, il est nécessaire de vérifier dans la base de données EPPO le nom botanique à créer dans TRACES NT afin de s'assurer que le nom usuel est correct.

Exemple : demande de création du code EPPO *Polianthes tuberosa* - Code EPPO POCTU

Vérification avec la base EPPO :

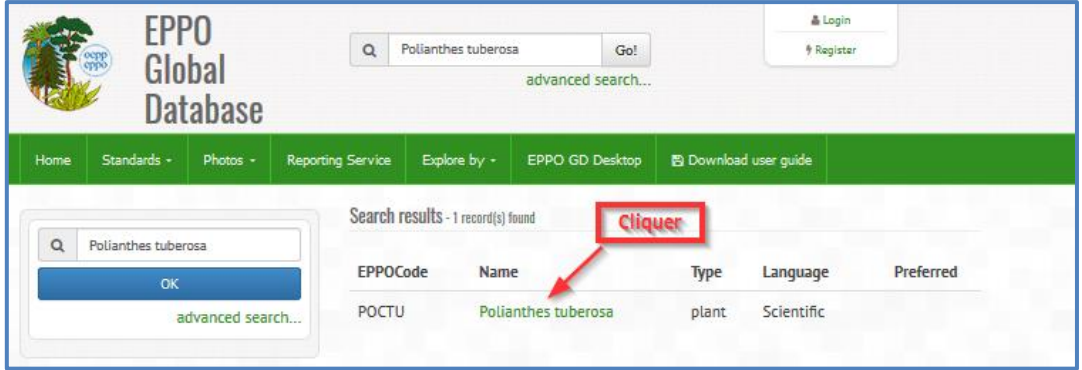

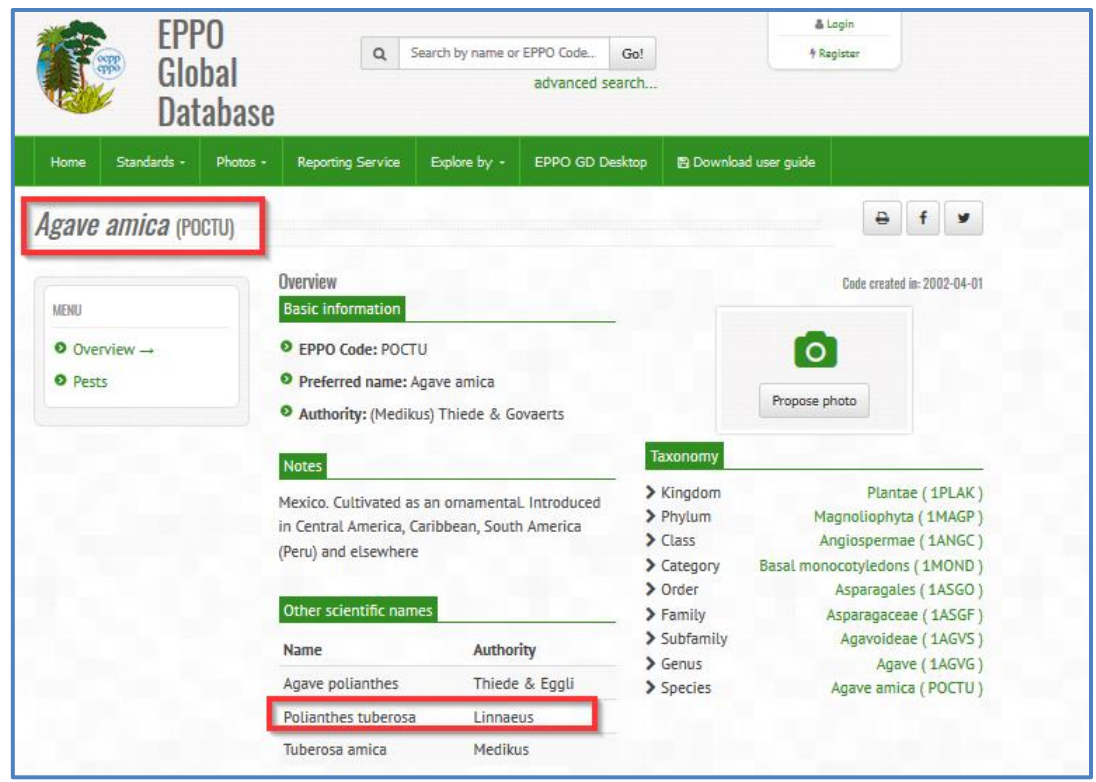

Le nom usuel de *Polianthes tuberosa* est à présent *Agave amica*. Par conséquent la demande de création de code est à effectuer avec le nom usuel et non le synonyme.

**A noter par ailleurs que lorsque l'espèce d'une plante n'est pas mentionnée (ex : Fucus sp.), seul le nom de genre est mentionné dans TRACES NT sans y ajouter le « sp. ».** Il convient donc de sélectionner directement le genre de l'espèce (Ex : « Fucus » qui a le code EPPO : 1FUCUG).

Pour les codes OEPP/EPPO non existant dans la base « EPPO Global Database », il suffit de mentionner dans votre demande « pas de code (à créer) ». La Commission se chargera d'effectuer la demande auprès de l'OEPP.

Exemple :

*Althea officinalis, c*ode EPPO : pas de code (à créer) - code douanier: 1211 90 86

Une fois le code OEPP/EPPO associé au code douanier par l'équipe TRACES NT, dans le cas où le certificat phytosanitaire a été initié, il convient de supprimer la marchandise et de l'ajouter à nouveau pour prendre en compte la mise à jour.

**Note** : Avant de transmettre une demande création de code EPPO associé à un code douanier, il est nécessaire de vérifier que ce couple n'existe pas déjà. Pour les menus déroulants contenant plus de 100 codes EPPO, il faut privilégier la recherche par le code EPPO et non par le nom botanique usuel.

# c) *Que faire si la nomenclature douanière du pays tiers est différente de la nomenclature européenne à 8 chiffres utilisée par le système TRACES ?*

Il est préconisé de mentionner les codes douaniers des pays tiers (exemple : Inde et Liban) dans la case « signes distinctifs » du cartouche 8 « Description de la marchandise ».

#### d) *Comment enregistrer le matériel agricole ?*

Ce produit n'est pas strictement lié aux végétaux ou produits végétaux, la sélection des codes douaniers « 8433 51 00, 8701 93 10 et 8701 94 10 » est possible sans code EPPO. Attention, la déclaration d'un traitement en cartouches 12 à 17 est soumise en cartouche 8 à l'association au matériel agricole du code EPPO «1ZZZZ » (détails au point 2.3.3 f).

Nota bene : Si le code douanier sélectionné pour le matériel agricole est différent des codes ci-dessus, merci de transmettre une demande d'activation du code douanier sans code EPPO auprès du BEPT [\(export.dgal@agriculture.gouv.fr\)](mailto:export.dgal@agriculture.gouv.fr)

#### e) *Comment enregistrer plusieurs codes OEPP/EPPO sous un seul et même code douanier ?*

Depuis la version 6.5.0 de TRACES-NT, il est possible de télécharger un fichier Excel ou CSV préalablement complété pour compléter les lignes produits de la case 8.

A partir du ou des code(s) NC sélectionné(s), cliquez sur la petite flèche à côté de l'option « ajouter une ligne » puis cliquez sur l'option « importer des lignes » :

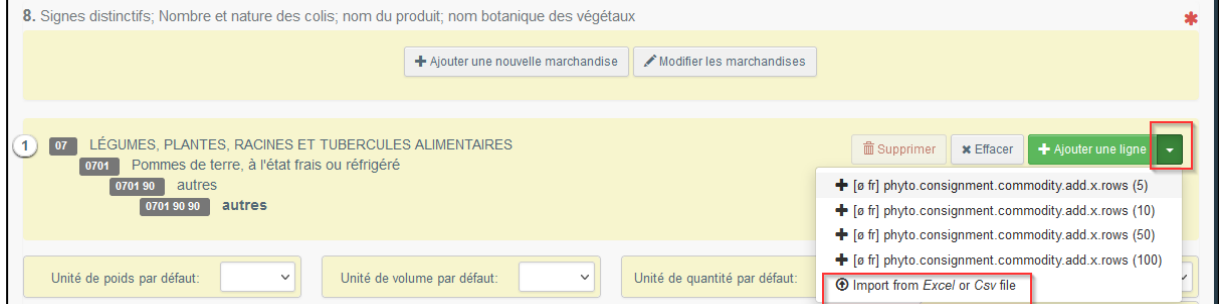

L'option de téléchargement du modèle (Excel ou Csv) devient disponible. Ce modèle, une fois rempli, peut être importé pour générer automatiquement toutes les lignes nécessaires :

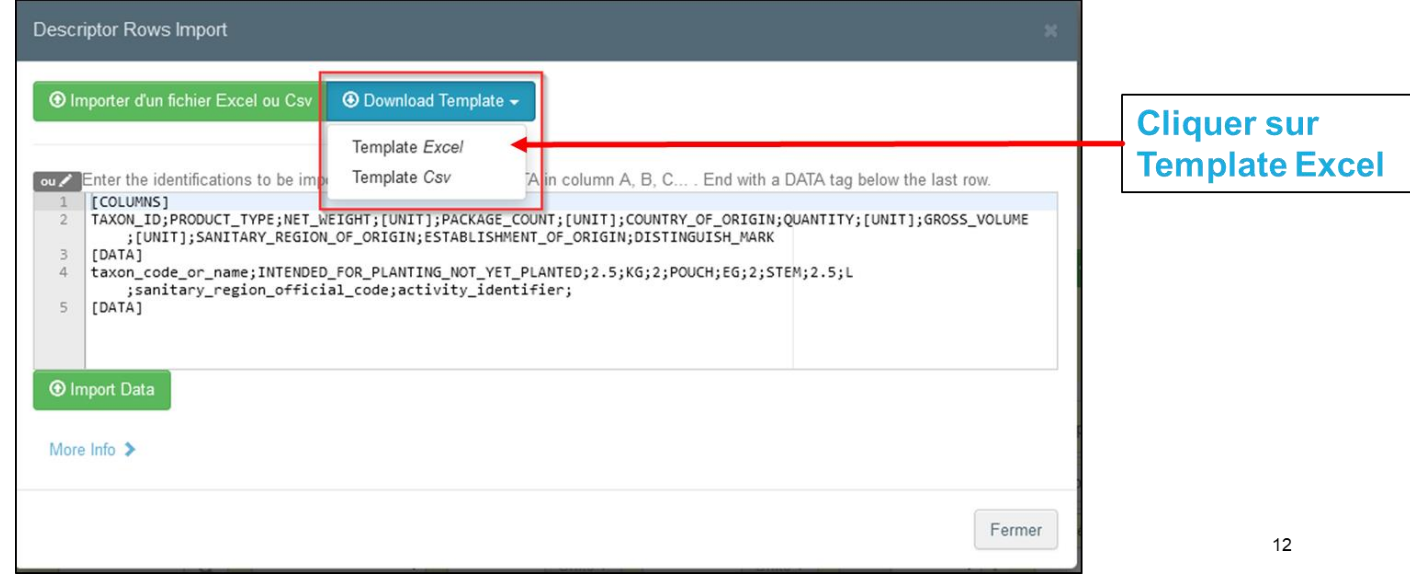

Compléter la feuille « Data » du fichier Excel en utilisant les valeurs présentes sur les autres feuilles (PRODUCT\_TYPE…) et assurez-vous de terminer la saisie par une ligne « DATA ».

La colonne « ESTABLISHMENT\_OF\_ORIGIN » est à compléter par l'identifiant d'activité (qui doit être l'INUPP), ce dernier ayant été au préalable saisi dans la fiche de l'opérateur (1).

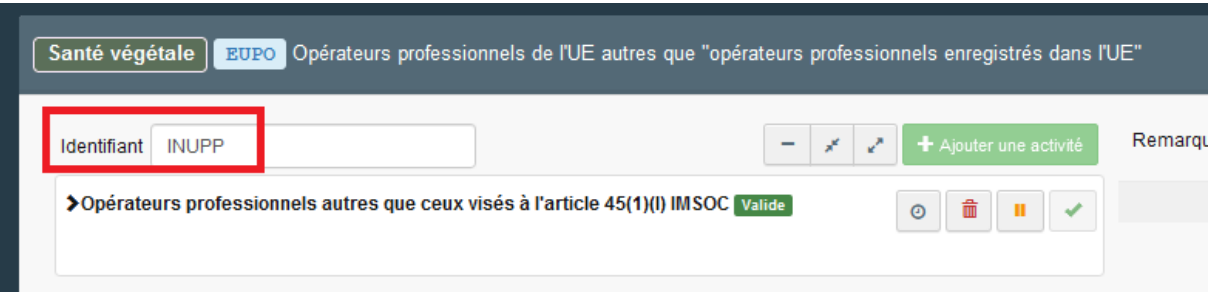

#### Ne pas oublier d'enregistrer le fichier.

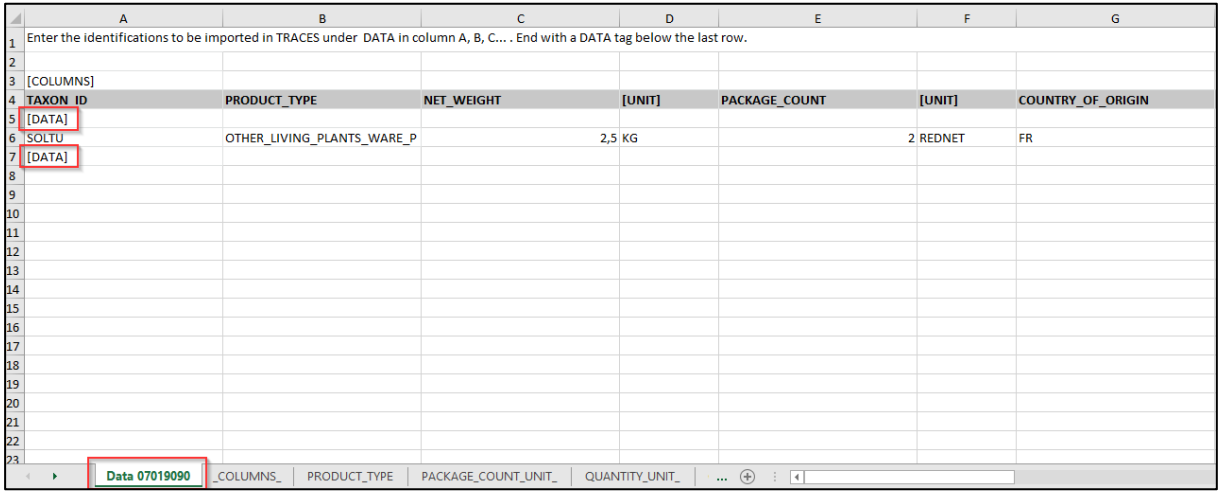

Il est possible de préparer autant de feuilles « DATA » que nécessaire, pour autant de codes NC à décrire. Cependant, seule la première feuille « DATA » est téléchargée, ce qui signifie qu'il faut changer le positionnement de la feuille « DATA » pour chaque code NC.

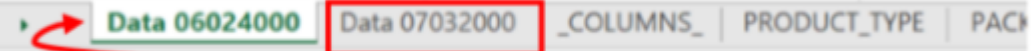

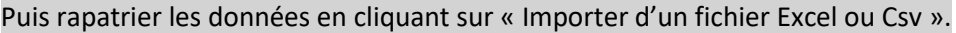

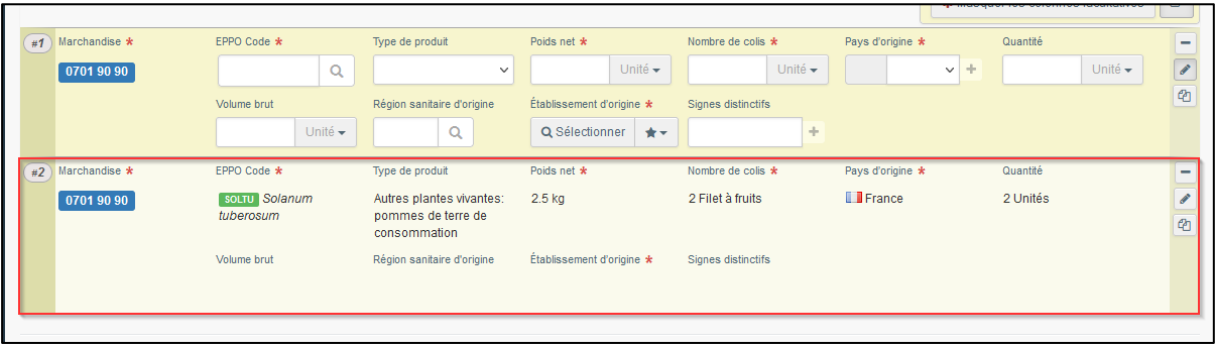

Les logos situés à droite en bout de ligne de la marchandise permettent :

- de supprimer une ligne de marchandise saisie

- « **• • »** de conserver uniquement les informations mentionnées dans les cases et supprimer le champ à pré-remplir.

f) *Comment déclarer les codes OEPP/EPPO des espèces en mélange pour une même marchandise ?*

Il est possible de sélectionner plusieurs codes EPPO pour un seul et même code douanier. Une fois le premier code EPPO saisi, celui-ci s'affiche en-dessous de la case "EPPO Code" ainsi le champ "EPPO Code" est à nouveau disponible pour saisir un nouveau code EPPO.

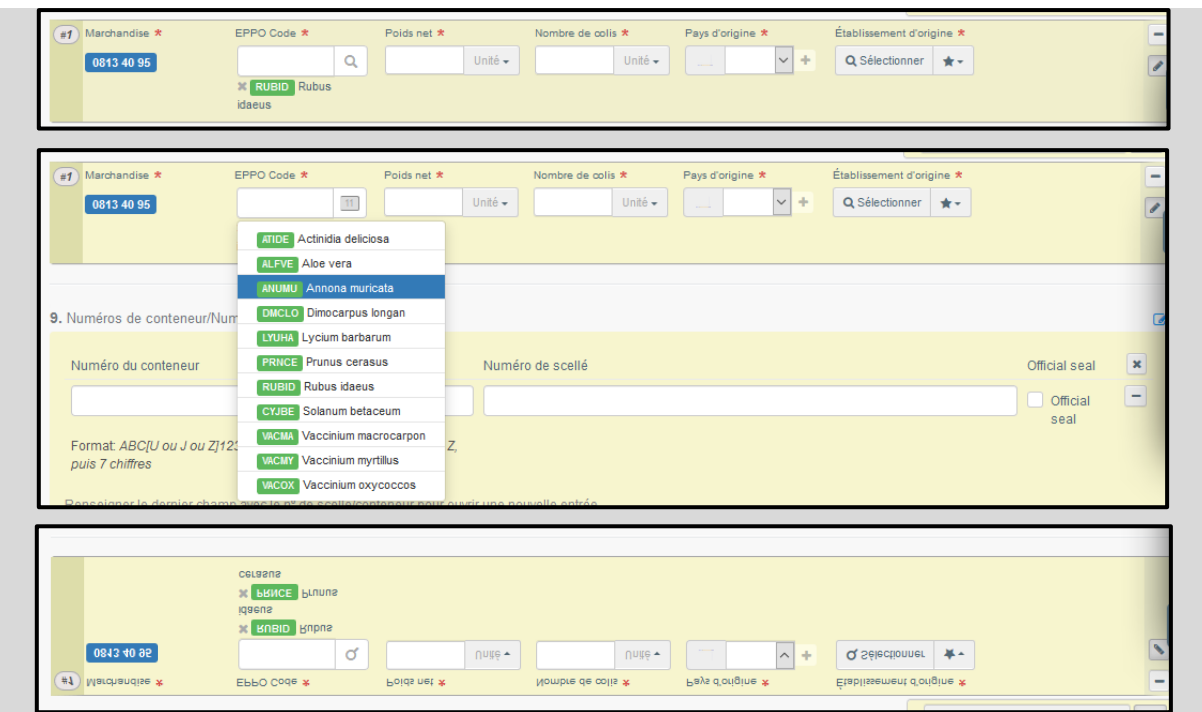

#### g) *Comment saisir plusieurs codes douaniers ?*

Il est possible de sélectionner plusieurs codes douaniers pour un seul et même certificat phytosanitaire. Une fois le premier code douanier saisi, il suffit de cliquer sur ajouter une nouvelle marchandise.

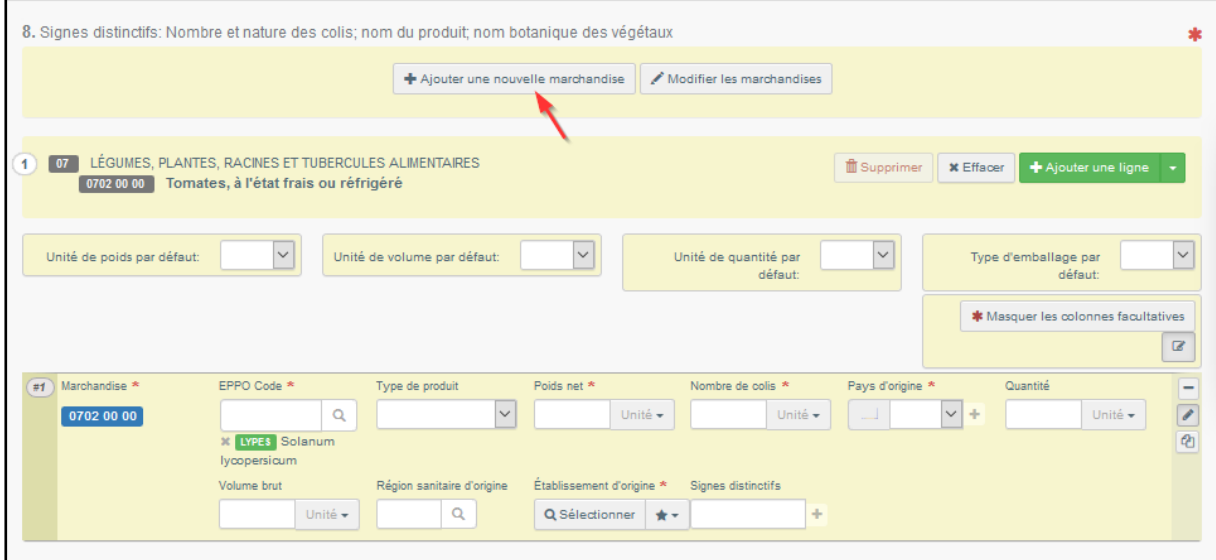

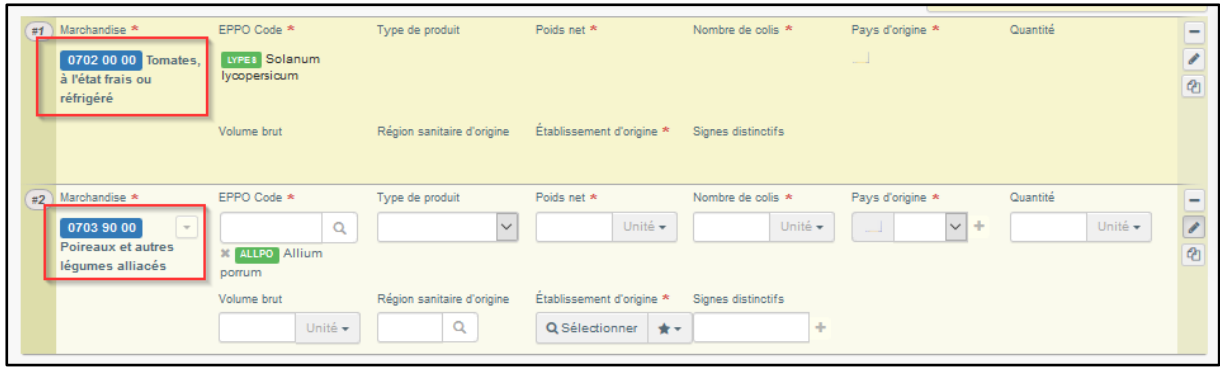

#### h) *Faut-il mettre la valeur nulle dans les champs qui restent vides ?*

Non, depuis la version 6.5.0 les champs vides sont automatiquement barrés lors de l'impression du certificat phytosanitaire.

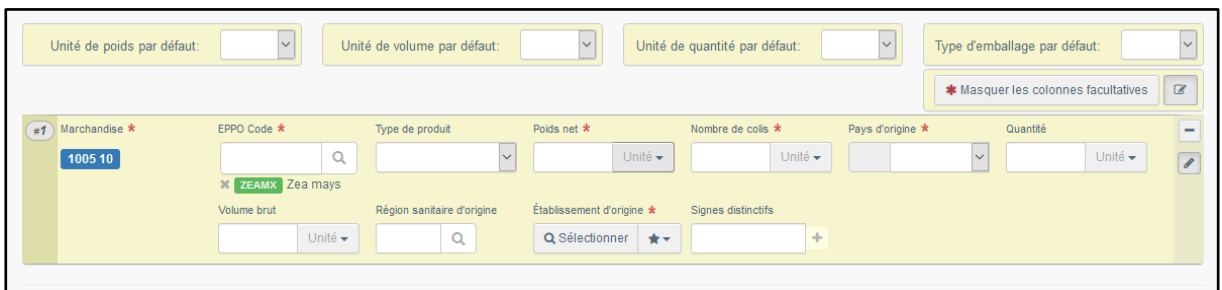

i) *Comment faire pour préciser le nombre d'individus exportés ?*

En cliquant sur « montrer les colonnes facultatives » vous aurez accès à la case « quantité » et une liste déroulante de choix

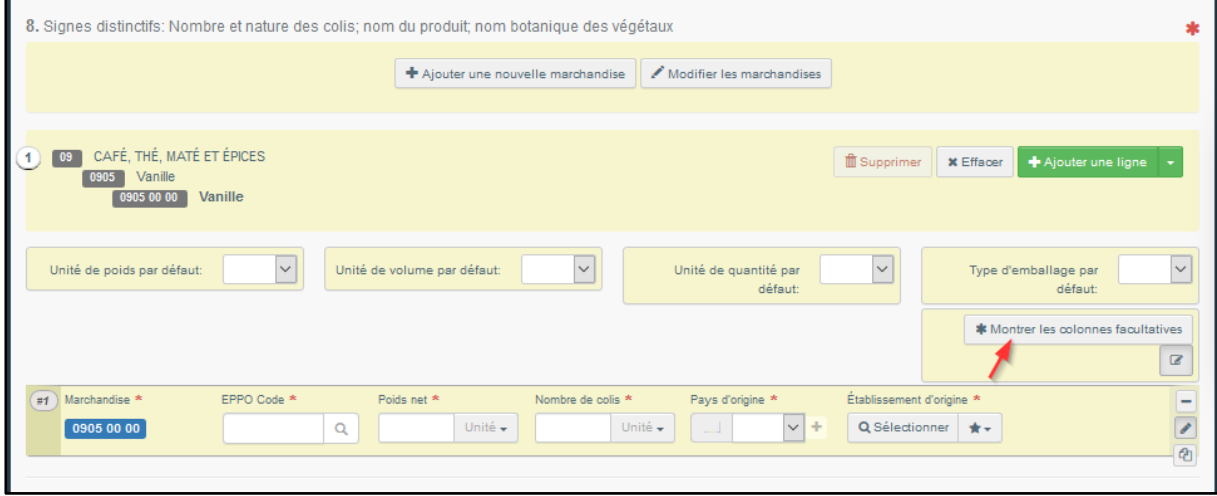

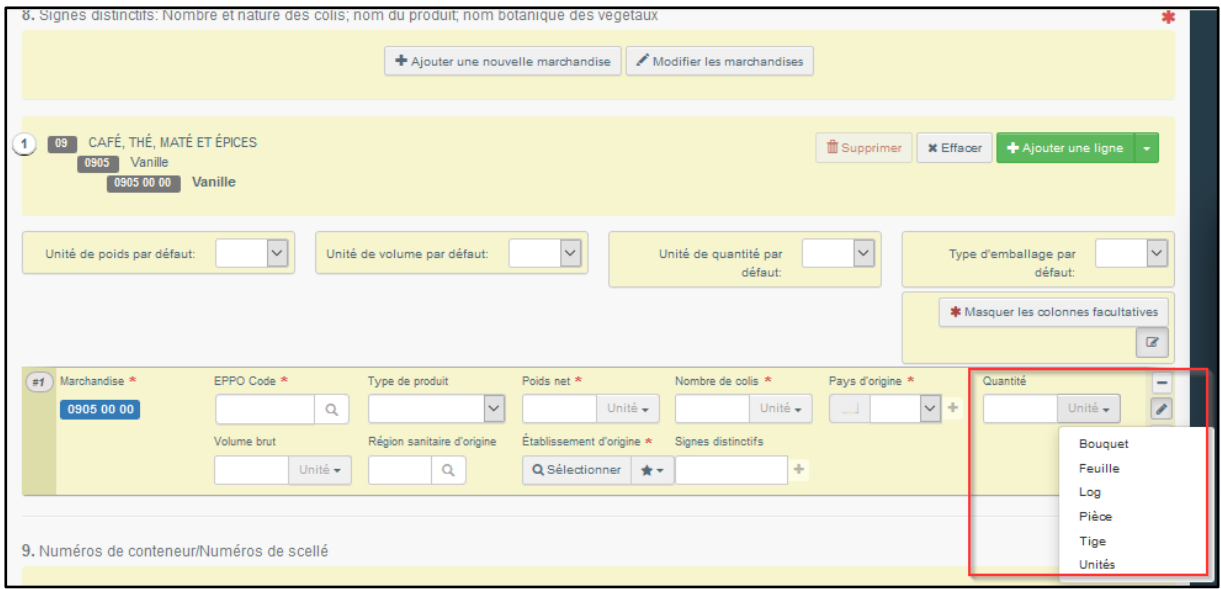

#### j) *Comment enregistrer un lot ayant plusieurs pays d'origine ?*

Un lot de semences peut ne pas avoir qu'un seul pays d'origine mais plusieurs pays d'origine (exemple : assemblage de différents lots mères pour constituer un lot fille). Dans ce cas, comment mentionner plusieurs pays d'origine pour une ligne de marchandise sans distinction de poids ou d'unité ?

La nouvelle version de TRACES NT permet la saisie de plusieurs pays d'origine pour une même marchandise dans un certificat phytosanitaire.

#### k) *Quelle information mentionner dans le champ « Etablissement d'origine » ?*

Ce champ est obligatoire. Il faut le compléter par l'établissement producteur de la marchandise ou à défaut par l'établissement exportateur.

#### l) *Que mettre en case « signes distinctifs » ?*

Ce champ n'est pas obligatoire dans TRACES NT. Il permet d'ajouter des informations sur la marchandise exportée comme les n° de lot, n° de producteur, classe, variété, pour le compte de, codes douaniers des pays tiers si différents de ceux de la nomenclature douanière utilisés par TRACES NT.

Attention, ces informations peuvent être exigées par le pays tiers notamment pour les exportations de plants de pomme de terre.

Le champs "Signes distinctifs" ne peut contenir au maximum que 200 caractères. Toutefois, il est possible d'ajouter plusieurs lignes en cliquant sur (+).

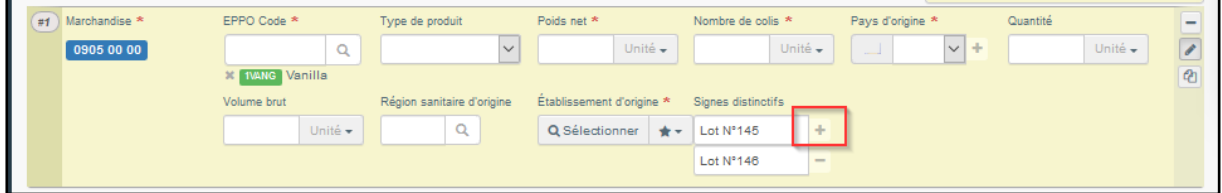

m) *Le code erreur « PHYTO-OPERATOR-005 Signes distinctifs : Nombre et nature des colis ; etc. » apparait : que faire ?*

L'erreur « PHYTO-OPERATOR-005 » est signalée régulièrement par les SRAL et pour la solutionner, l'opérateur ou le SRAL doit supprimer l'établissement d'origine et de nouveau le rapatrier ou le créer selon les cas.

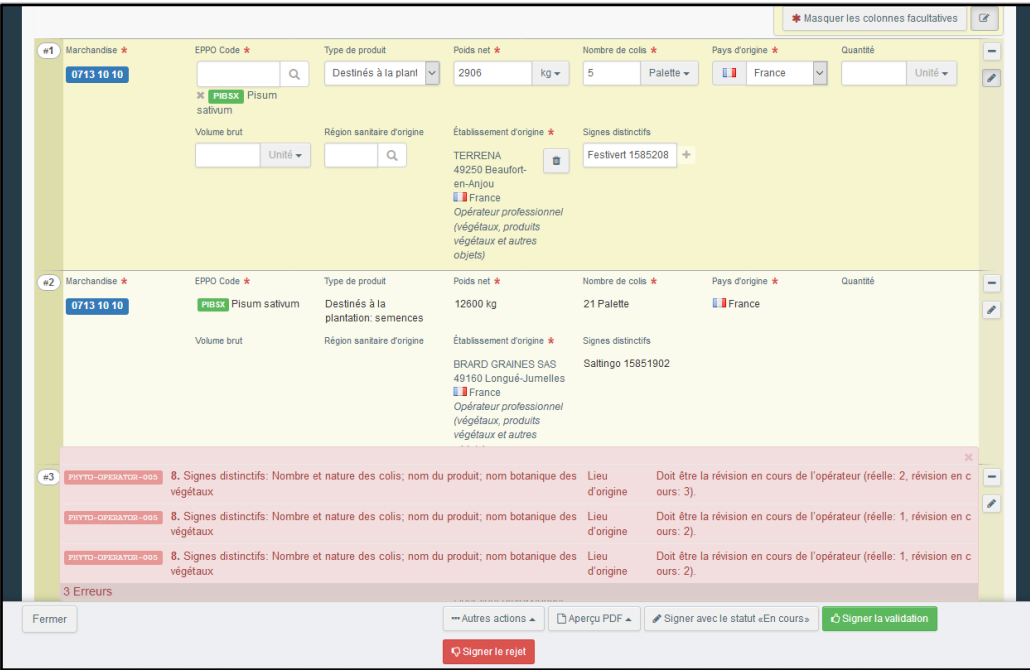

En fait, le message d'erreur « Doit être la révision en cours de l'opérateur » apparait lorsqu'un opérateur a été sélectionné dans un document, puis a été modifié dans le système (adresse, activité, téléphone, …) avant que le document ne soit soumis. Dès lors, le document contient une version « non à jour » de l'opérateur.

Quand cela arrive dans des cases exportateurs/importateur/lieu de destination etc., il y a un bouton qui apparait sur lequel cliquer pour automatiquement mettre à jour l'opérateur dans le document (cf. copie d'écran ci-dessous). Ici, dans la ligne de marchandise, ce bouton n'existe pas. Il faut donc en effet supprimer l'opérateur et le resélectionner afin d'avoir la dernière version.

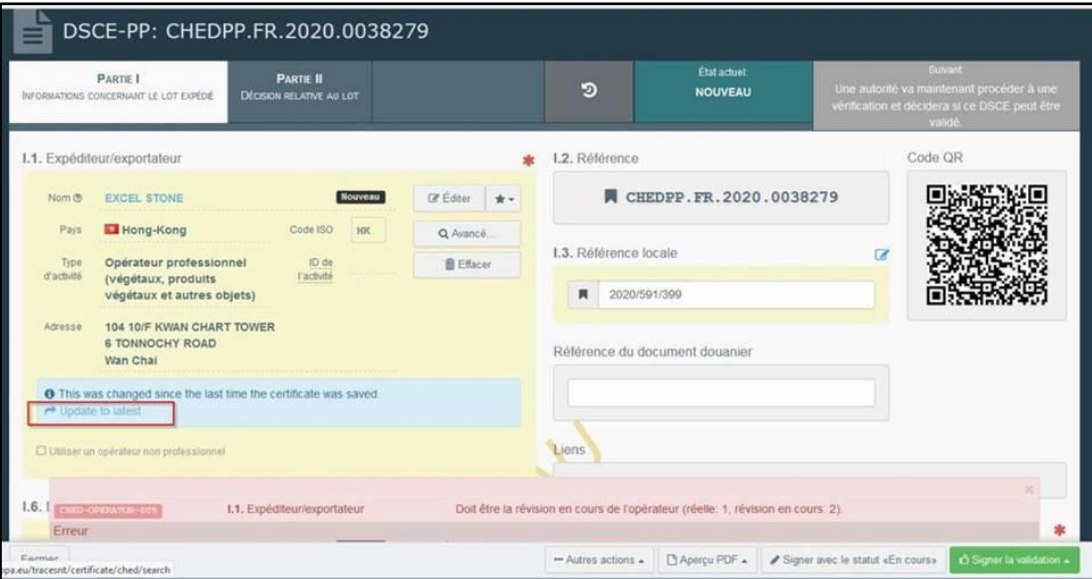

n) *Le pays d'origine pourrait-il être saisi par défaut dans le cartouche 8 ?*

Dans un souci d'ergonomie et de gain de temps lorsque l'origine (France par exemple) est indiquée dans le cartouche 5, serait-il possible que celle-ci soit par tacite reconduction, indiquée dans le champs "pays d'origine" du cartouche 8, pour chacune des lignes de marchandises créées ?

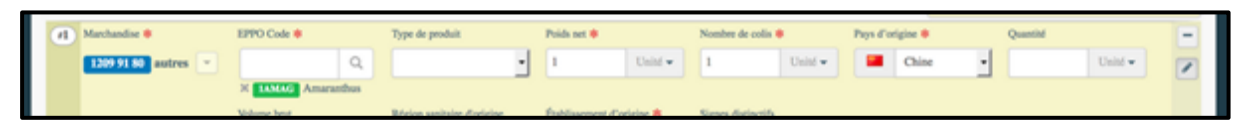

TRACES fonctionne dans une logique inverse. On met le pays d'origine au niveau de la marchandise et l'information se répercute ailleurs (cartouche 5). Pareil dans le cas des CHEDs ou DSCE (Document sanitaire commun d'entrée).

Par contre, l'équipe TNT prévoit une amélioration dans une future version de l'application avec une fonctionnalité qui permettra « d'étendre » le pays d'origine sélectionné dans la première ligne de marchandise à toutes les autres lignes de marchandises.

o) *Quand le code erreur « C-CCM-006 Nœud de classification » apparait que faire ?*

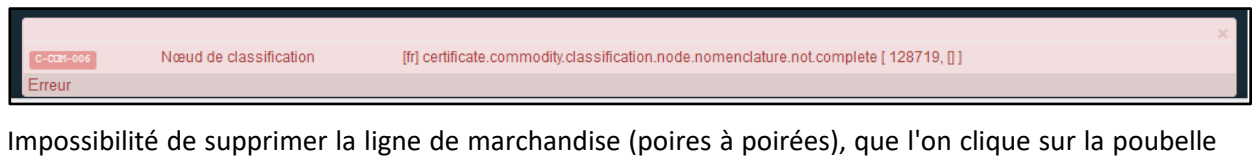

de la ligne 19 ou de la ligne #27

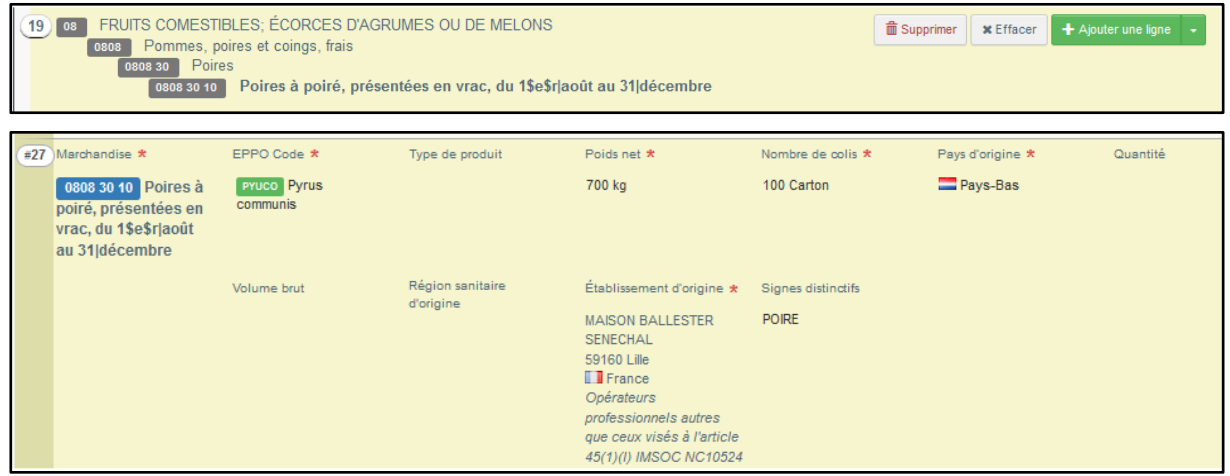

C'est le code douanier suivant appelé « nœud » qui cause le dysfonctionnement 0704 10. Pour ce phyto en statut nouveau, l'équipe TRACES propose la solution de contournement suivante:

1. Effacez les lignes #9, #10, et #27

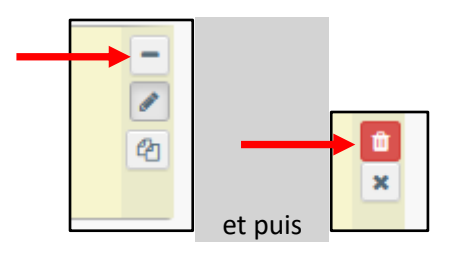

2. Effacez les codes douaniers en 7 et 19 en cliquant sur la poubelle :

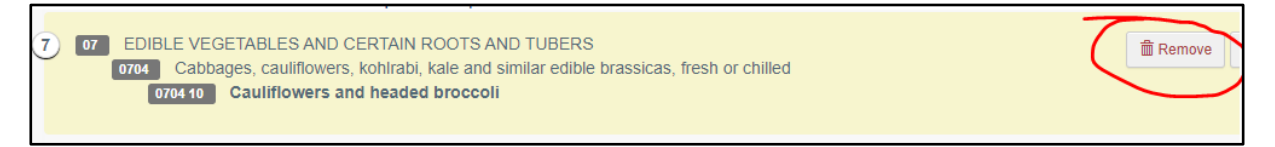

Avec ces deux codes douaniers effacés, il est alors possible de signer avec le statut « en cours » et continuer à travailler sur le document.

#### 2.2.9. **Cartouche 9\*** – Quantités déclarées

a) *La saisie de poids importants*

Les exportations de semences de grandes cultures, de graines de consommation et de bois sont caractérisées par des envois de poids conséquents, parfois non supportés par TRACES NT, le format du champs « poids » étant limité à 1 000 000. Une des solutions est de choisir l'unité de poids la plus importante et de transformer le poids en décimale à trois chiffres après la virgule.

L'ajout d'un 3<sup>ème</sup> chiffre après la virgule a été incrémenté dans la version 6.5.0 de l'application.

#### 2.2.10. **Cartouches 12 à 17** - « Traitement de désinfestation et/ou de désinfection »

#### a) *L'opérateur peut-il saisir les champs relatifs aux traitements ?*

**Les cartouches 12 à 17 seront basculés en partie I du certificat phytosanitaire avec la version 6.6.0 qui sera installée le 28 novembre 2022. Les opérateurs sont ainsi en charge de la complétude de ces cartouches.**

b) *Pourquoi est-il impossible de saisir certaines substances actives en case 13 ?*

Certaines substances actives peuvent s'écrire de différentes manières. Si une orthographe est bloquante, utiliser son synonyme, disponible sous le terme « variants » dans E-Phy. Par exemple il est possible de saisir « thiram » en case « 13. Produit chimique (substance active) » mais pas « thirame ».

Si le blocage persiste malgré tout, il est demandé de réaliser la saisie de ces substances au cartouche « 17. Informations supplémentaires ».

#### c) *Comment saisir l'unité de concentration ?*

Pour rappel, la concentration est à saisir en case 15. Par contre, l'unité de concentration n'est toujours pas sélectionnable. La solution de contournement est de saisir cette information dans le cartouche 17.

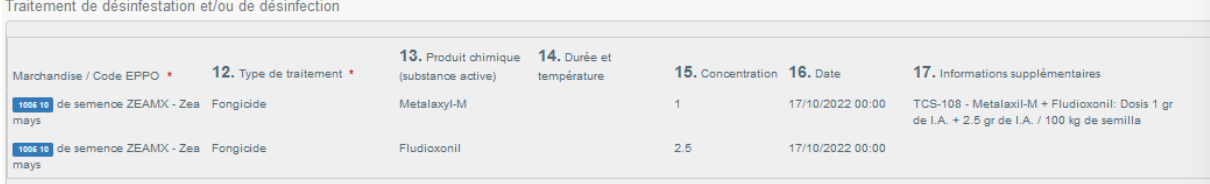

Cela donne à l'impression du CP, l'information suivante :

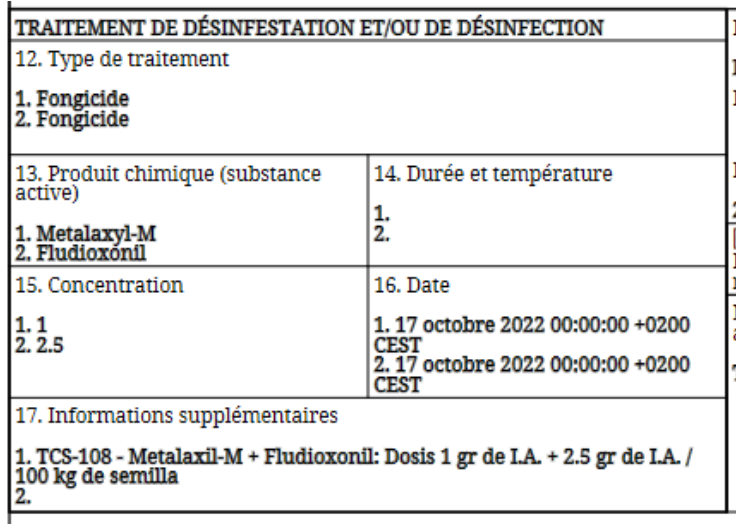

Nota bene : Merci de respecter les prescriptions de saisies des traitements afin d'éviter tout blocage de marchandises.

*Le BEPT a transmis à la Commission une liste d'unités pré sélectionnables en vue de son assignation à une version ultérieure de TNT (g/g ; g/kg ; g/l ; g/hl ; g/m<sup>3</sup> ; g/q ; g.ha ; g/m²).*

#### d) *Modification de la sélection des codes marchandises/EPPO pour la saisie des traitements phytosanitaire*

Quand l'envoi comprend de nombreuses lignes de marchandises ayant subi le même traitement, il est possible de sélectionner uniquement le code douanier de la marchandise pour renseigner les traitements phytosanitaires.

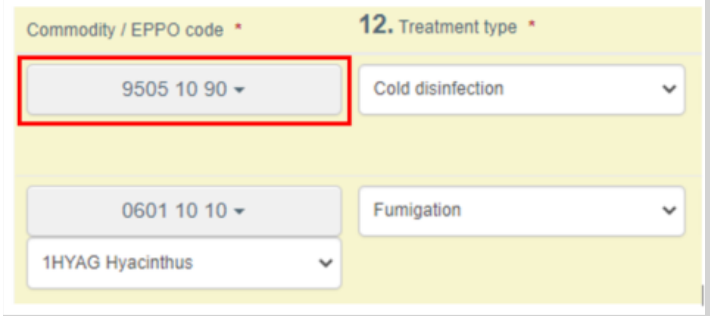

e) *Comment faire pour saisir un traitement pour du matériel agricole ?*

Il faut au préalable, dans le cartouche 8, déployer les colonnes facultatives et associer le code EPPO « 1ZZZZ » aux codes douaniers sélectionnés.

Si ce code EPPO doit être associé à d'autres codes douaniers relatifs aux matériels agricoles, le SRAL en transmettra la demande par mail au BEPT.

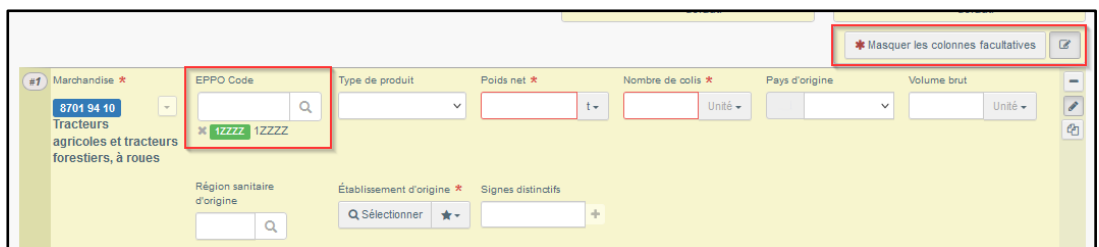

Ce qui permet de saisir le traitement :

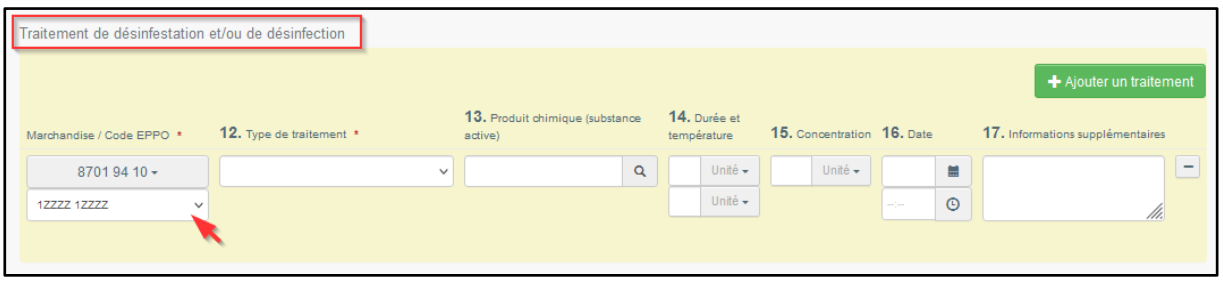

#### 2.2.11. **Documents joints au CP**

#### a) *Quels sont les documents à ajouter ?*

Il est possible dans TRACES NT de joindre des documents au certificat phytosanitaire en cliquant sur « Ajouter un document d'accompagnement ». Dans le cadre de la certification phytosanitaire électronique, ces documents seront également transmis au pays tiers.

Pour cette raison il est demandé de limiter ces documents joints :

- au permis d'importation (PI) version originale (la base de données statistique QlikView permettra d'effectuer des recherches sur la nécessité d'un PI pour un couple pays/produit sous réserve que cette information soit saisie dans la partie I du CP),
- aux bulletins d'analyses sous réserve que ceux-ci sont exigés par la réglementation du pays tiers, aux originaux des certificats phytosanitaires d'origine ou à leur copie certifiée conforme dans le cadre de la délivrance d'un certificat de réexportations,
- des annexes peuvent être jointes si l'espace prévu dans les cartouches 8, 11 et 12 à 17 correspondant au « Traitement de désinfestation et/ou de désinfection » n'est pas suffisant pour insérer les informations demandées dans le certificat phytosanitaire. Ces annexes seront rédigées selon les modèles disponibles sur Exp@don ou selon l'annexe 20 de l'IT DGAL/SDASEI/2016-390 du 6 mai 2016.

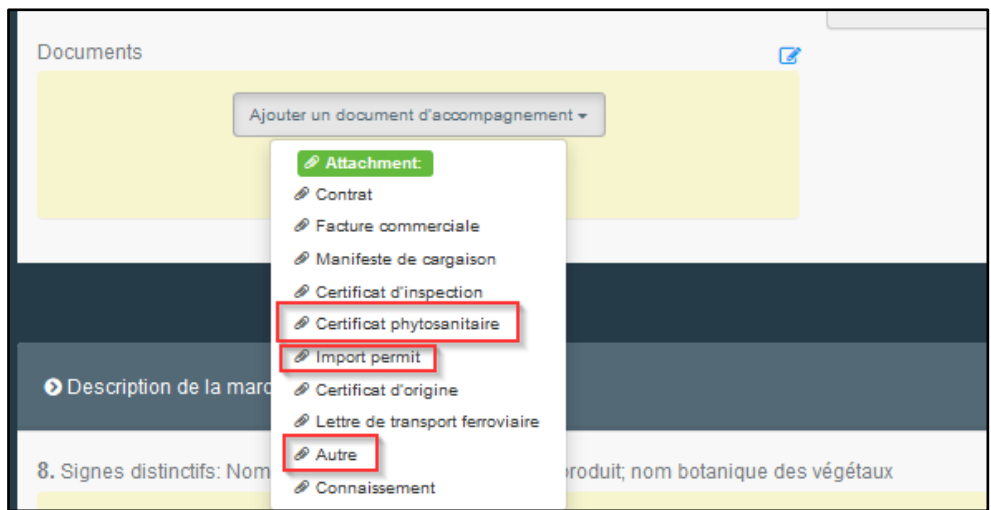

b) *Quelle sont les nombre et taille maximale des fichiers que l'on peut ajouter ?* La taille maximale d'un fichier est de 2 Mo. L'application accepte plus de 40 fichiers.

#### **2.3. Saisie des informations sur la « Partie II – Certification »**

(Saisie par l'inspecteur du SRAL/ARC)

#### 2.3.1. **Cartouche 10**

a) *Certificat de ré-exportation - Où se trouve la plage dédiée à la saisie du n° du CP d'origine ?*

La version actuelle de TNT permet la saisie informatique du n° de CP en case 10 du CP de réexportation.

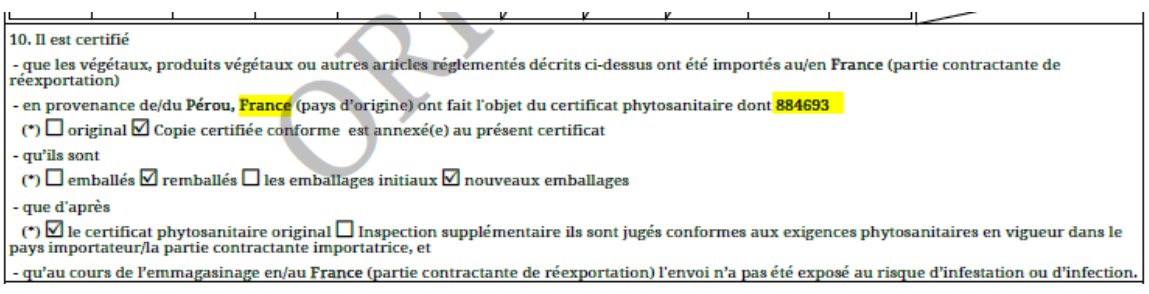

Toutefois, cette nouvelle version n'est pas satisfaisante du fait de la présence d'un « dont » devant le numéro de CP et de l'ajout systématique de la mention « France » en pays de provenance.

Le BEPT va demander à l'équipe TNT de la Commission la modification du paramétrage de ces informations afin d'être en cohérence avec l'annexe VII partie B du règlement (UE) 2016/2031 du 26 octobre 2016.

#### b) *Certificat électronique de ré-exportation - Est-ce que le CPO associé au CP TRACES NT doit être tamponné et signé ?*

#### Cas des CPO papier

Pour les CP de re-export signés électroniquement notamment pour les destinations Argentine et Chili, les CPO papier ajoutés en document d'accompagnement dans la Partie I seront signés et datés par l'inspecteur du SRAL, le nom de l'inspecteur signataire sera également porté sur le CPO.

#### Cas des CPO électroniques

Le CPO sera sélectionné via son n° par l'opérateur, le lien de rattachement est alors injecté dans le CP de ré-export. Le SRAL n'a pas à contresigner. A ce jour, cela concerne peu de CPO.

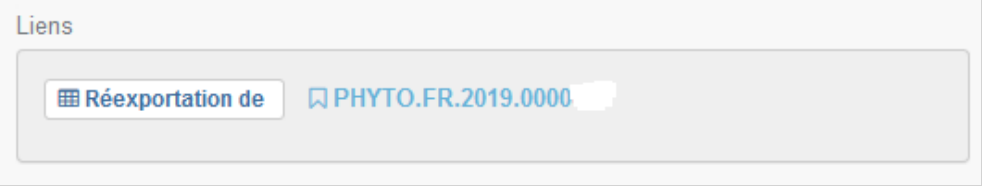

# 2.3.2. **Cartouche 11\*** - Déclaration supplémentaire

a) *L'opérateur peut-il saisir la déclaration supplémentaire ?*

**Actuellement la saisie de la partie II du certificat phytosanitaire est réservée exclusivement aux utilisateurs des autorités compétentes. Serait-il possible de faire évoluer cette situation afin que le cartouche « 11. Déclaration supplémentaire » puisse aussi être saisi par les utilisateurs des opérateurs ?**

Cela permettrait en effet de faire gagner un temps précieux aux SRAL sur les tâches de saisie, considérant que l'acte de certification se matérialise par la signature et non par le remplissage de tel ou tel cartouche.

TRACES NT n'a cependant pas été conçu de la sorte, ses concepteurs considérant que les questions réglementaires sont du ressort des autorités compétentes.

A ce stade il semble délicat de demander à la Commission la possibilité de faire saisir la DS par un utilisateur opérateur, les 26 autres Etats membres de l'UE ayant une organisation différente de celle de la France en la matière.

**Nota** : il faut impérativement enregistrer (via "signer en cours") les données avant de naviguer de la partie 2 à la partie 1. Toute modification apportée à la partie 1 postérieurement au remplissage de la partie 2 se traduit par la disparition de la DS. Et même si cela semble paradoxal, ce n'est pas un bug mais un point d'alerte. En effet, les modifications portées en partie 1 peuvent potentiellement demander des éventuels complément d'instruction de la demande de CP et/ou une nouvelle DS.

# b) *Nombre de caractères limité pour la déclaration supplémentaire*

Le nombre de caractères est limité à 4000 dans le champ "Déclaration supplémentaire" (DS) d'un certificat phytosanitaire (CP). Cela risque d'être un souci car :

- certaines DS peuvent être très longues et faire bien plus que 4000 caractères ;

- il faut parfois la rédiger en deux langues : la langue du pays signataire (français en l'occurrence) et parfois une autre langue est requise (anglais, espagnol, ...).

*Le BEPT a demandé à l'équipe TRACES NT de la Commission la résolution de cette difficulté et des améliorations seront apportées prochainement. La Commission a indiqué que les modifications à apporter seront prises en compte dans le cadre d'une nouvelle version de TRACES NT (version non encore assignée).*

En attendant, comme solution de contournement possible, il est proposé de joindre une/des annexe(s) supplémentaire(s) en tant que document(s) d'accompagnement et d'écrire simplement en case 11 en DS, à titre d'exemple : "Cf. annexe(s) jointe(s) n° XXX".

c) *Impossibilité d'accéder au texte libre de la DS dans le cas des exportations vers les DROM ?*

Certains d'entre vous nous ont alerté sur l'impossibilité d'accéder au texte libre de la DS pour les exportations à destinations des DROM.

Ceci est lié à l'absence de rattachement du destinataire à la région (en l'occurrence le département DROM) et dans ce cas, TRACES NT n'identifie pas l'envoi comme destiné à un DROM.

Afin d'accéder au texte libre de la DS, il faut vérifier dans le cartouche 3 les informations saisies concernant le destinataire.

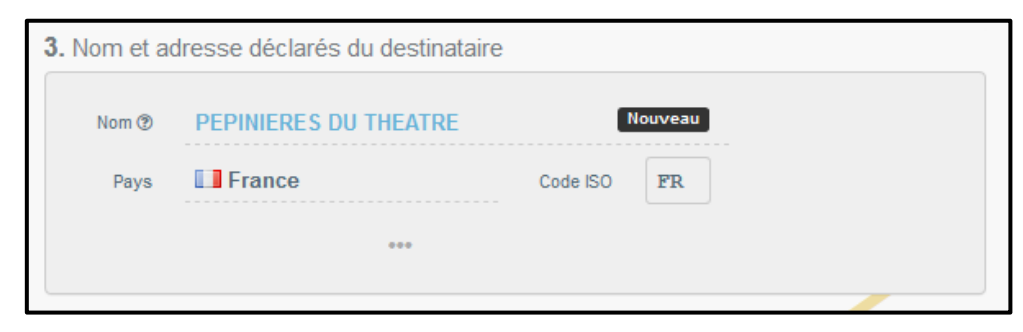

Cliquer sur le nom du destinataire dans le cas présent sur « PEPINIERES DU THEATRE ». La fenêtre suivante s'ouvre :

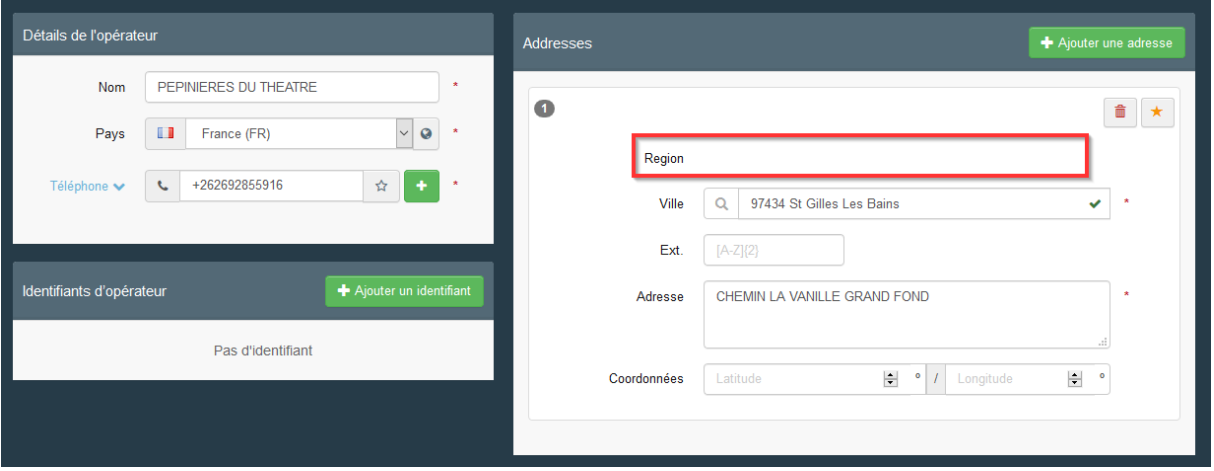

Le remplissage automatique du champ « Région » est inactif lorsque le nom de la ville n'est pas issu du menu déroulant.

Par conséquent, il faut mentionner le code postal ou le nom sans abréviation afin que le menu déroulant apparaisse. Dans l'exemple suivant il faut inscrire 97434 puis sélectionner « 97434 Saint-Gilles-les-Bains » :

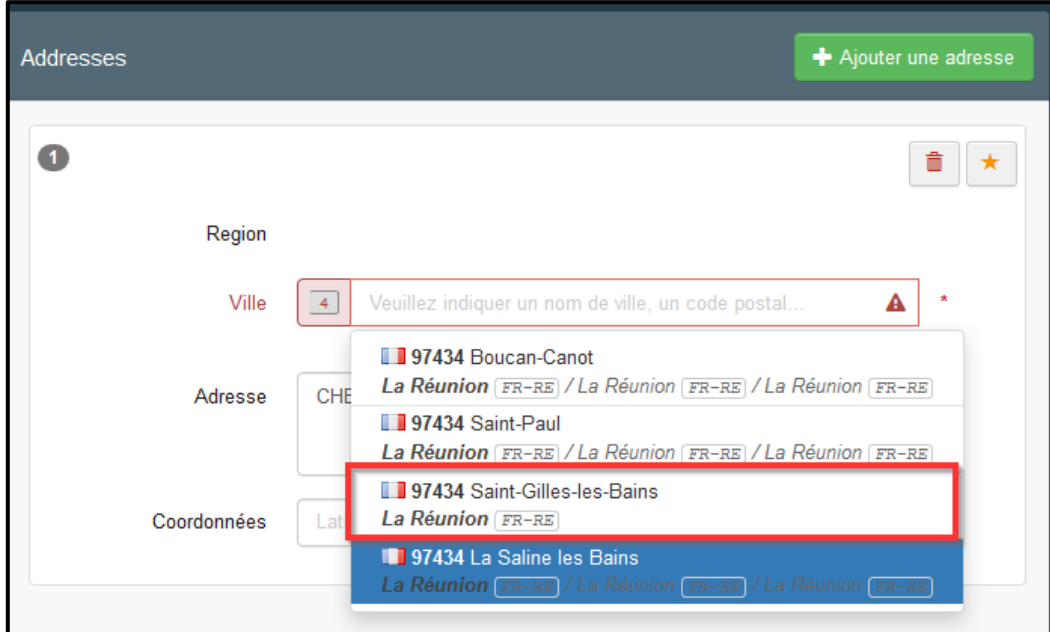

On constate que le champ « Région » est alors complété.

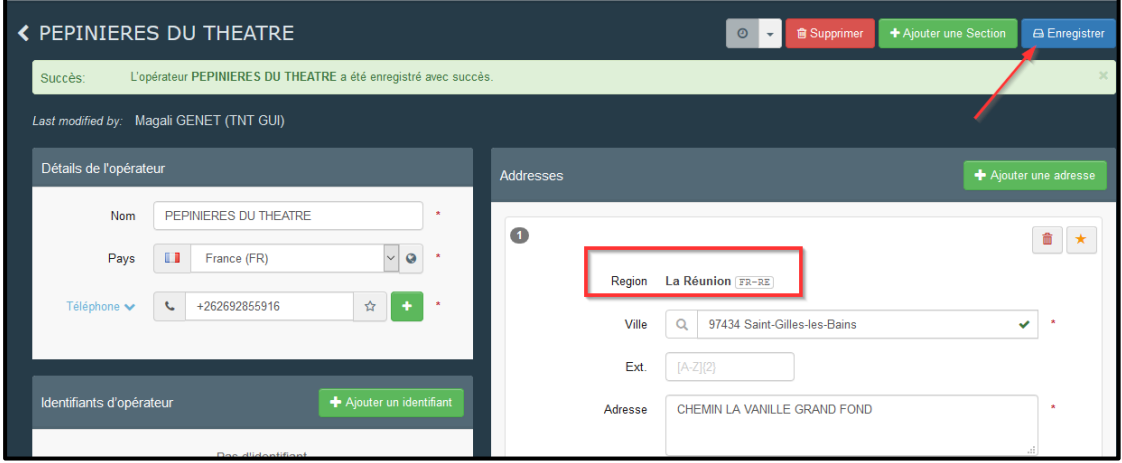

Ne pas oublier d'enregistrer les modifications. Un message vous informe que l'opérateur a été enregistré avec succès »

Afin que le système mette à jour le CP, il convient de retourner sur la page d'accueil de TRACES NT et de sélectionner à nouveau le CP à valider.

Il peut également être nécessaire au niveau du cartouche 8 de modifier « l'Établissement d'origine ». Dans le cas ci-dessous, le nom de l'établissement d'origine localisé en Afrique du Sud a été remplacé par le nom de l'exportateur, permettant ainsi d'accéder au champ de la déclaration supplémentaire.

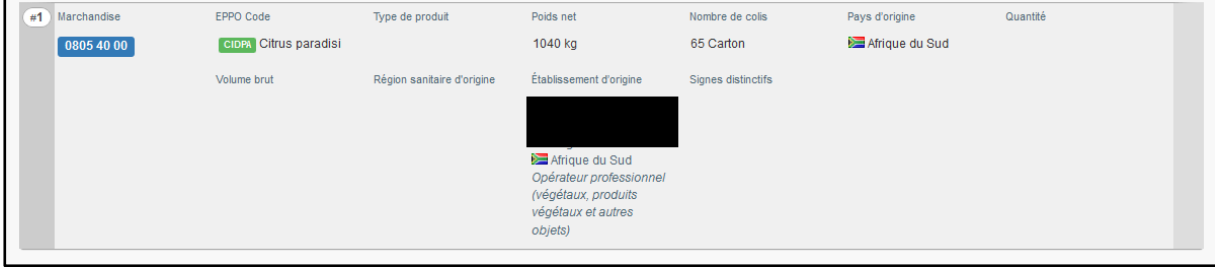

#### 2.3.3. **Signature du certificat phytosanitaire**

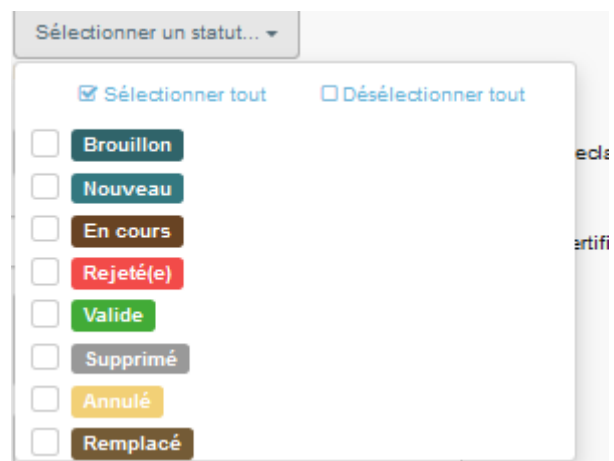

a) *Quelle sont les différents statuts des CP et leurs utilisations ?*

**Brouillon** : Le statut « Brouillon » est une fonctionnalité disponible uniquement pour l'opérateur. Ce statut permet à l'opérateur de commencer la saisie du certificat phytosanitaire, de l'enregistrer puis de finaliser ultérieurement sa demande avant de la transmettre au SRAL.

**Nouveau** : Le statut « Nouveau » correspond à la soumission au SRAL d'une nouvelle demande de certificat phytosanitaire par l'exportateur.

**En cours** : Le statut « en cours » signifie que le certificat phytosanitaire est en cours d'instruction par le SRAL. La partie 1 du CP ne peut plus être modifié par l'exportateur

**Rejeté(e)** : Ce statut est à utiliser lorsque le certificat phytosanitaire est définitivement refusé dans le cas où le produit est listé parmi les végétaux interdits d'importation dans le pays tiers, si le produit n'est pas autorisé d'importation, si d'après la réglementation phytosanitaire connue du pays tiers le produit n'est pas soumis à présentation d'un certificat phytosanitaire ou si une non-conformité phytosanitaire définitive a été constatée.

**Valide** : Le statut « valide » signifie que les contrôles réalisés ont permis de conclure à la conformité documentaire et phytosanitaire de l'envoi et le CP est signé.

**Supprimé** : Cette option est à utiliser quand l'opérateur demande la suppression d'un CP au statut « nouveau » ou « en cours » pour erreur de déclaration ou d'abandon de l'exportation.

**Annulé** : Cette option est à utiliser quand l'opérateur demande l'annulation d'un CP au statut « en cours » ou « valide » suite à l'abandon de l'exportation.

**Remplacé** : Cette option est à utiliser à la demande de l'opérateur en cas de changement d'adresse, de renseignements manquants ou erronés mais également dans le cas d'interception documentaire. Pour ce faire, se positionner sur le CP au statut « Valide » à remplacer et sélectionner « Remplacé » dans la fenêtre « autres actions ».

#### Spécificité DROM :

Les fonctions « annule » et « remplace » ne sont plus accessibles dès lors que le transitaire à l'importation clone le CP pour créer le document sanitaire commun d'entrée (DSCE-PP). Si nécessaire, il faut alors annuler le DSCE-PP pour pouvoir remplacer le CP électronique initial.

b) *Est-ce problématique si le nom du SRAL apparait sous le cachet de l'Organisation ?*

**A titre d'exemple, il apparait « Occitanie - Toulouse » en dessous du champ « Cachet de l'Organisation ». Est-ce problématique ? Est-ce seulement pour la certification papier ? Demande-ton que cette mention soit supprimée ?**

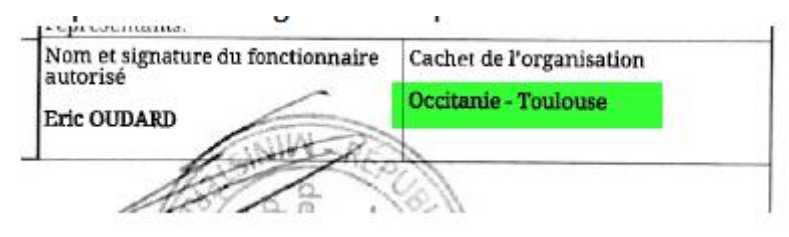

A ce stade, pas de demande de modification de TRACES NT.

#### c) *Multiples Erreur 500 lors de la validation d'un CP ré-export*

Certains d'entre vous rencontrent des difficultés pour valider les CP de ré-export. Nous préconisons de signer le CP dans un premier temps avec la fonction « Signer avec le statut en cours » puis de vérifier sur la Partie I que l'antivirus situé au niveau des documents d'accompagnement soit au statut « Safe file » puis de procéder à la signature définitive du CP de ré-export.

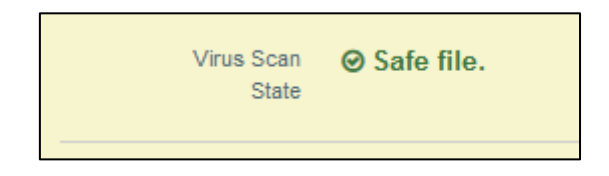

# d) *Code erreur « C-CCM-002 Nœud ne correspond pas » impossibilité de valider un CP, que faire ?*

Impossibilité de signer le CP avec l'onglet "statut en cours" ou avec l'onglet " signer la validation", le message d'erreur suivant apparait :

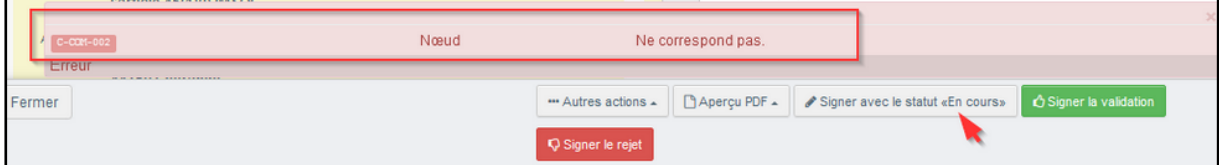

Cette erreur arrive généralement au moment des mises à jour de nomenclatures douanières dans TRACES NT. Le CP est demandé avant la mise à jour et instruit après la mise à jour. Le code NC (0802 90 50 dans cet exemple) n'existe plus au moment de l'instruction et n'est donc plus accessible. Il doit être supprimé (par l'opérateur ou le SRAL) et le nouveau code adéquat doit être sélectionné parmi ceux disponibles (par exemple 0802 91 00, 0802 92 00, etc).

Par conséquent pour tout message d'erreur notifiant « un nœud », merci de vérifier que le code douanier utilisé est toujours actif.

e) *Faut-il renseigner la date d'inspection ?* 

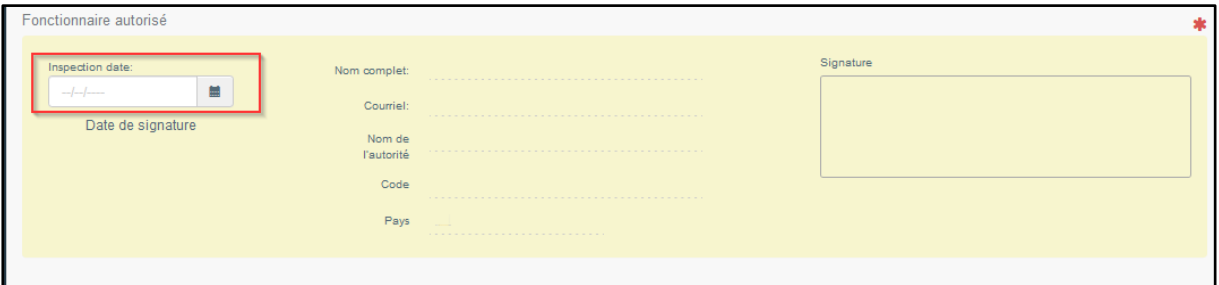

Cette case sera renseignée uniquement dans le cas où le certificat phytosanitaire est délivré ou remplacé postérieurement à l'expédition.

#### **2.4. Points divers**

#### a) *Que faire si l'utilisateur (Opérateur) ne retrouve pas son certificat ?*

L'utilisateur opérateur ne retrouve pas son certificat dans l'onglet « Tableau de bord – Mes certificats en attente ». Que faire ?

Il convient de privilégier l'accès via l'onglet « Certificats – PHYTO – Recherche avancée ».

#### b) *A quoi sert la partie « Motif du refus/Autre raison » ?*

Cette partie a été ajoutée dans TRACES NT afin de pouvoir donner une indication sur le refus à l'opérateur qui a soumis la partie I. De manière générale, la communication avec l'opérateur se fait (pour le moment) en dehors de TRACES NT.

#### c) *Est-il possible d'éditer le CP en différentes langues ?*

Outre la version française, la traduction des champs pré-formatés des CP est possible avec TRACES NT dans de nombreuses langues. Par contre les textes libres dont la déclaration supplémentaire (DS), à l'exception du titre du cartouche 11, ne sont pas traduits automatiquement. Il convient donc de garder l'usage existant de rédiger les DS en version bilingue (FR/EN, FR/ES) si cela est requis conformément au point B.1.6.1 l'IT DGAL/SDASEI/2016-390 du 6 mai 2016.

Nota bene : Pour la certification sous format papier, se référer à l'IT DGAL/SDEIGIR/2021-746 du 7 octobre 2021 relative aux versions linguistiques des certificats phytosanitaires.

#### d) *Sur quel support imprime-t-on les CP destinés aux pays qui ne sont pas en certification électronique ?*

Les CP sont imprimés sur du papier blanc A4, la sécurisation du CP est assurée par le n° unique du CP (n° IMSOC), la signature manuscrite et le tampon humide. Les nouveaux modèles ont été notifiés aux pays tiers le 21/06/21.

#### e) *Quelles sont les modalités d'archivage dans TRACES NT*

Quel que soit l'outil utilisé pour la certification phytosanitaire à l'exportation, les certificats phytosanitaires, leurs annexes et les documents relatifs à l'instruction des CP doivent être conservés par les SRAL pendant 5 ans (NS DGAL/MAPP/N2009-8029 du 21/01/2009). TRACES NT permet l'archivage des CP durant 5 ans, par contre les pièces jointes ne sont conservées que 18 mois.

f) *Comment* accéder *aux données des CP de Phytopass quand la base sera arrêtée ?*

Une extraction nationale des données sera réalisé par la requête « Données brutes Excel lignes PV59 » hors CP annulés (phyto indicateur code 99). Les tableaux Excel correspondant aux années 2017-2021 seront disponibles sur l'intranet. Le lien sera communiqué ultérieurement.

> g) *Est-ce que les demandes de certificats de pré-exportation (CPE) sont à faire dans TRACES NT ?*

Non, car la fonctionnalité CPE n'est pas présente.

- h) *Quelles sont les informations à transmettre au BEPT en cas de réception d'un message d'erreur ?*
- **Nom utilisateur** : dans ce cas, la personne qui a essayé de valider le CP
- Date et heure à laquelle la personne a rencontré le problème (refaire un essai et noter ces informations)
- **Navigateur internet utilisé** (Explorer, Firefox, Chrome, …)
- **Description des étapes effectuées avant de rencontrer le problème** (si la personne avait sign**é** « in progress », etc.)
- **Serveur TRACES** (cette information peut être trouvée en bas de page **;** cf. exemple ci-dessous)

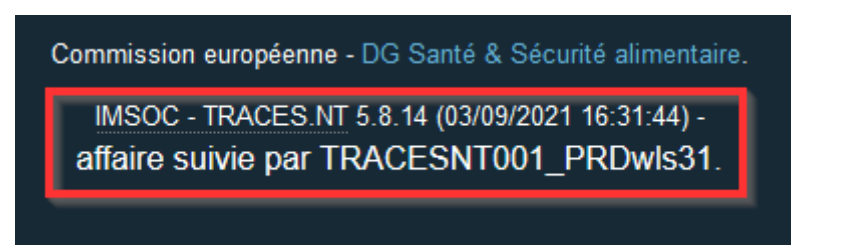

i) *Accès aux « dernières nouvelles » ou « News » de TRACES-NT*

Les nouveautés sont affichées sur la page d'accueil mais vous avez la possibilité en cliquant sur la « puce électronique » d'accéder à une interface plus lisible ou ergonomique de ces informations.

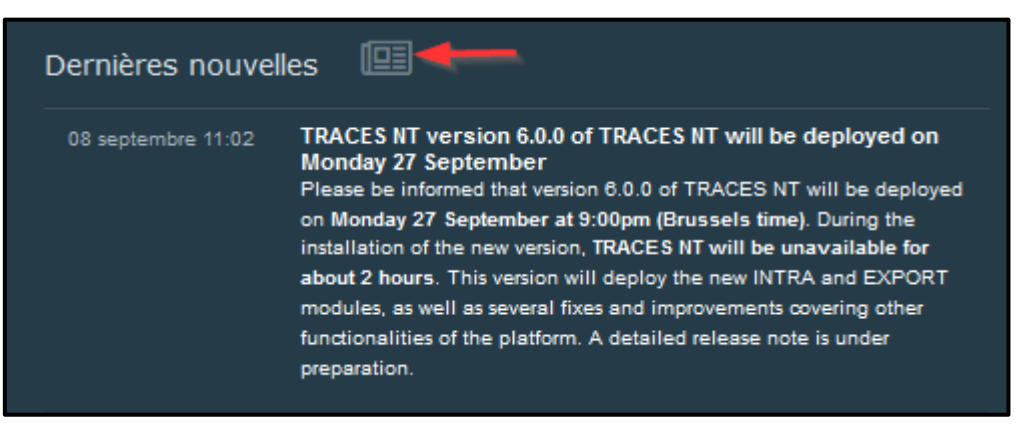

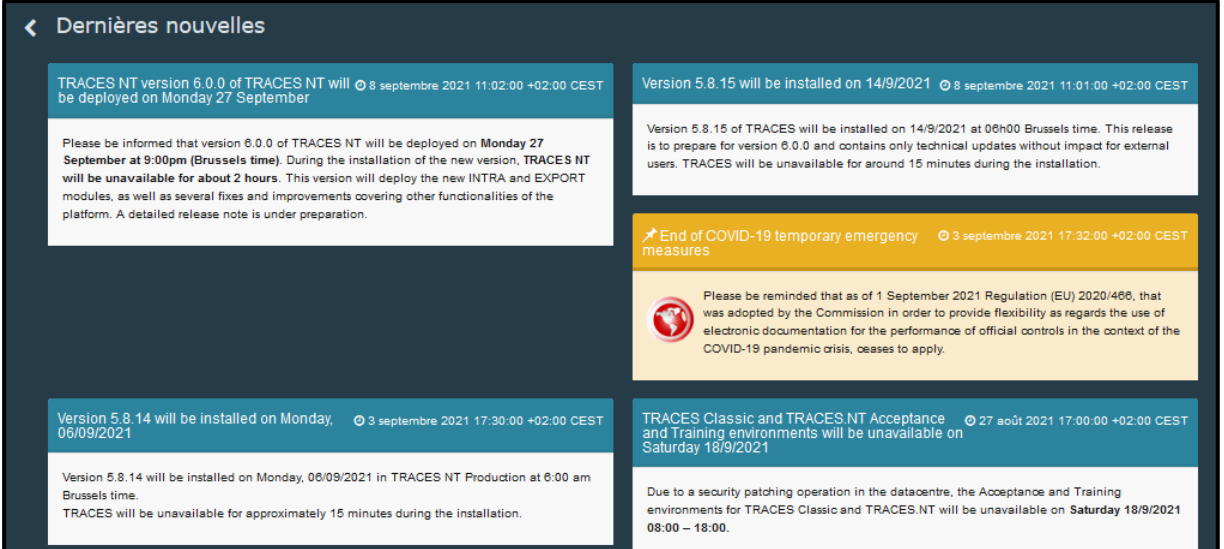

j) *Signification des nouvelles icônes suite au déploiement de la version 6.0.0*

cette icône informe qu'il s'agit d'un CP de réexportation auquel un CP d'origine est rattaché.

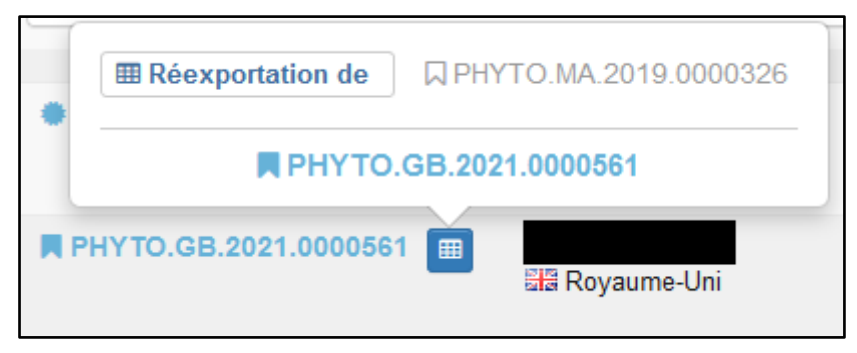

⊞

cette icône informe qu'il s'agit d'un CP de remplacement. Le numéro du CP remplacé est également mentionné.

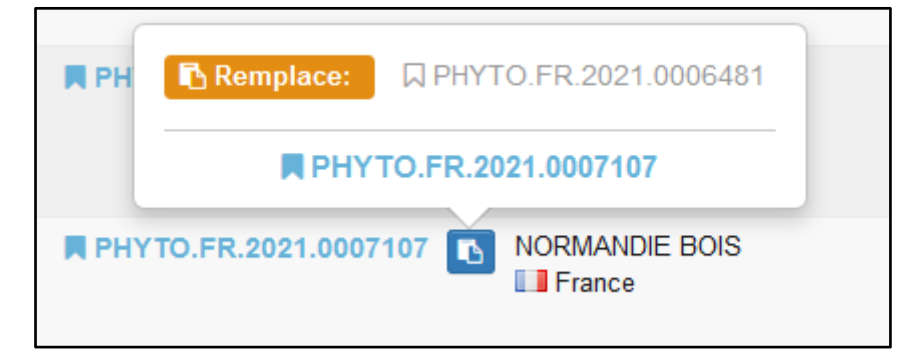

 $\mathbf{R}$ cette icône informe qu'il s'agit d'un CP qui a été remplacé par un autre CP dont le numéro est mentionné

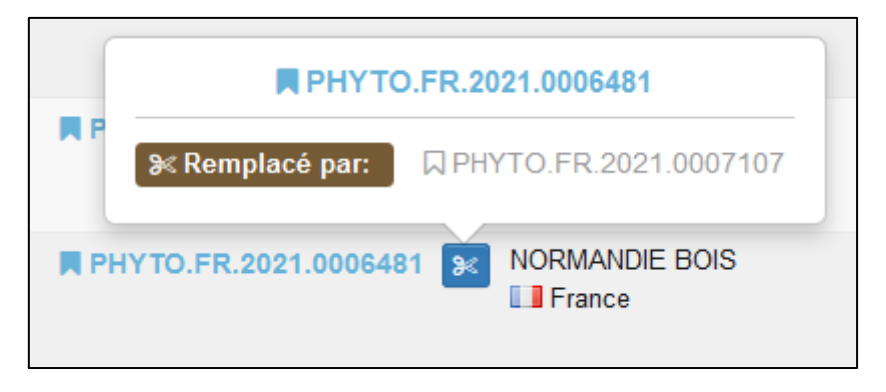

Cette icône informe les utilisateurs que leur CP a été envoyé via le hub ePhyto de la COPV/IPPC

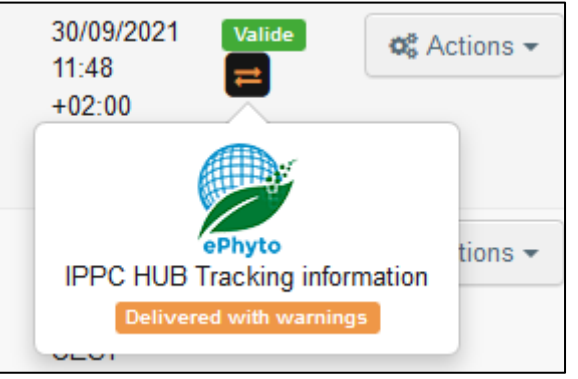

田

Cette icône informe les utilisateurs que le CP a été cloné par le « CHEDPP » (contrôle import)

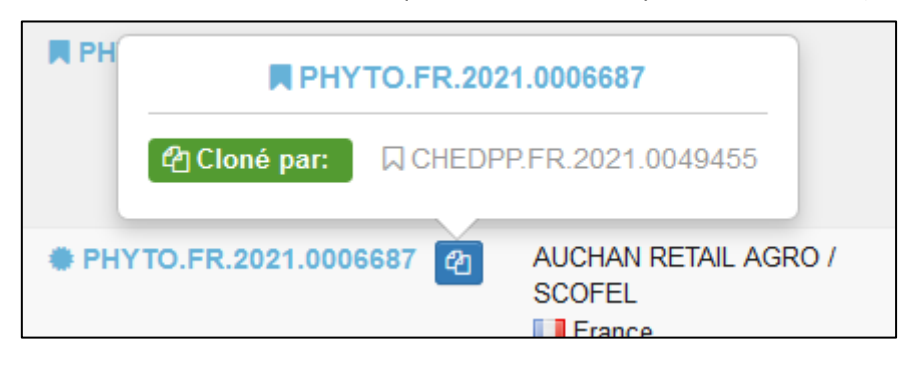

k) *RUSSIE - Exportation - consignes complétude des cartouches des CP papier*

Suite aux premiers retours d'expérience de l'utilisation de TRACES NT pour exporter en Russie, les consignes suivantes sont à appliquer :

- La déclaration supplémentaire débute par "Annexe 1 / Annex 1 : ...." de manière à améliorer la concordance entre la case 11 et la DS.
- La date d'inspection (date de l'inspection documentaire) est systématiquement complétée.

#### **3. Utilisation de la base de données statistique QlikView**

Le guide d'utilisation de l'outil QlikView transmis par mail le 26 janvier 2022 est également accessible aux SRAL dans le module InfoCom d'Expadon 2.

#### **4. Quelle communication entre les opérateurs professionnels et les SRAL ?**

Il est important que les liens entre les opérateurs et les SRAL se maintiennent, pour la transmission des pièces permettant de mener à bien l'instruction des demandes de certificats phytosanitaires, les contrôles de lots et les modalités de récupération des « CP papier ».

Les représentants des filières professionnelles ont été sensibilisés lors des comités export de juin 2021 à l'arrêt de l'utilisation des certificats sous convention. Il est important de le rappeler aux opérateurs de manière à ce qu'ils puissent s'organiser.

Les demandes d'ajouts de codes EPPO, de villes, de codes postaux sont à faire remonter par les utilisateurs professionnels à leur SRAL pour une première compilation régionale. La compilation nationale réalisée par le bureau export pays tiers est transmise quotidiennement à l'équipe TRACES NT.

Les demandes d'amélioration de l'outil portées par les professionnels sont à faire remonter préférentiellement auprès de leurs représentants de filières en contact avec FranceAgriMer. La synthèse envoyée par FAM au bureau des exportations vers les pays tiers fait l'objet de discussion et de priorisation avec l'équipe de direction de TRACES NT.